# Podręcznik użytkownika

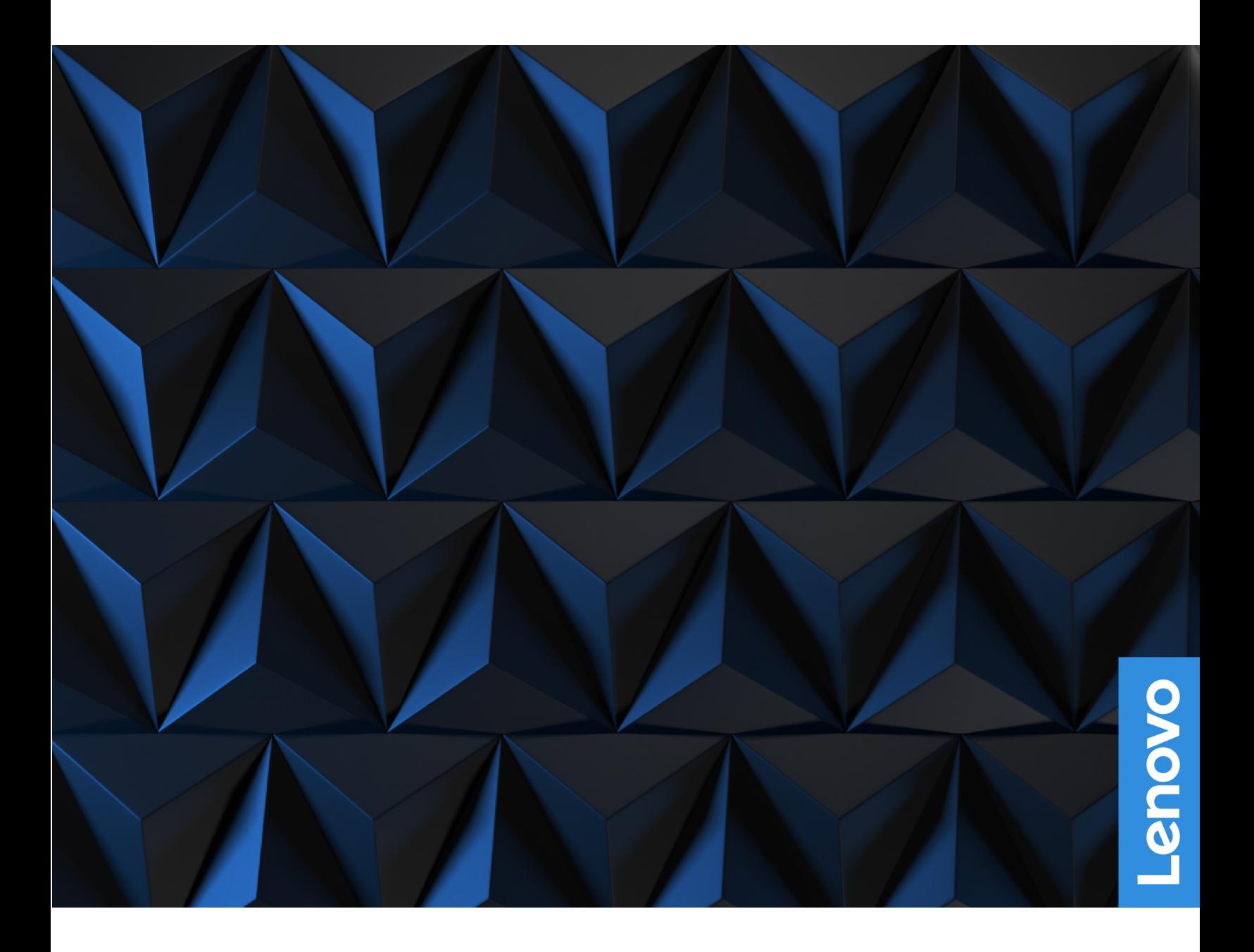

Lenovo Legion Tower 5 (26L, 5) oraz Lenovo Legion Tower 5i (26L, 6)

#### Przeczytaj, zanim zaczniesz

Przed użyciem tej dokumentacji oraz produktu, którego dotyczy, należy przeczytać i zrozumieć następujące informacje:

- Podręcznik na temat bezpieczeństwa i gwarancji
- Ogólne uwagi o bezpieczeństwie i zgodności
- Podręcznik konfiguracji

#### **Wydanie pierwsze (Czerwiec 2022)**

#### © Copyright Lenovo 2022.

KLAUZULA OGRANICZONYCH PRAW: jeśli dane lub oprogramowanie komputerowe są dostarczane zgodnie z umową General Services Administration (GSA), ich użytkowanie, reprodukcja lub ujawnianie podlegają ograniczeniom określonym w umowie nr GS-35F-05925.

## **Spis treści**

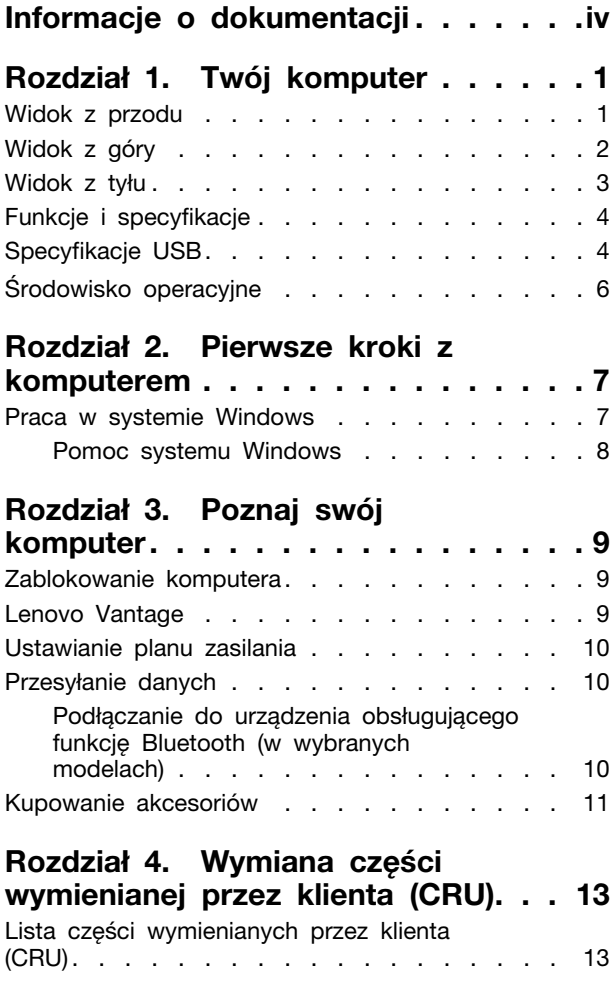

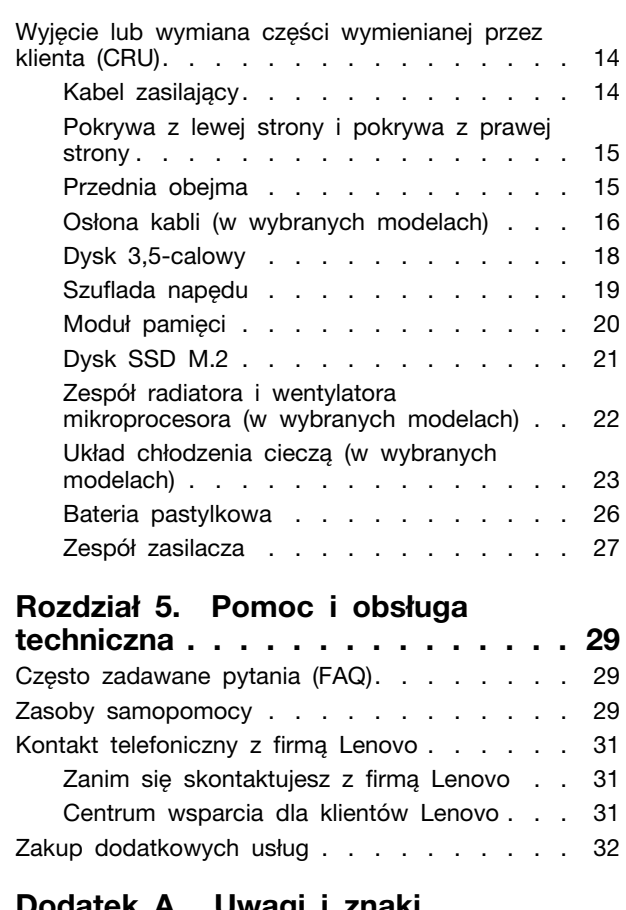

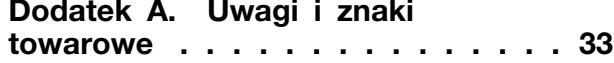

## <span id="page-4-0"></span>**Informacje o dokumentacji**

• Niniejszy podręcznik dotyczy modeli produktów Lenovo wymienionych poniżej. Twój produkt może wyglądać nieco inaczej niż na ilustracjach w tym podręczniku użytkownika.

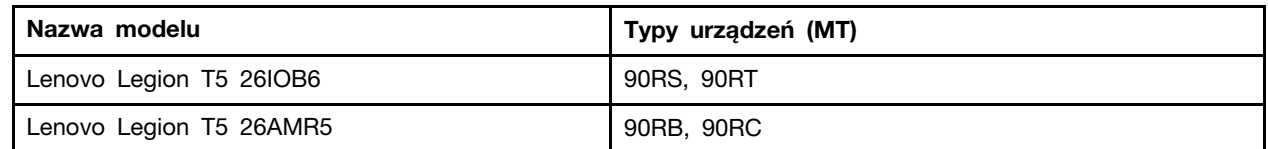

- Więcej informacji na temat zgodności można znaleźć w Ogólne uwagi o bezpieczeństwie i zgodności pod adresem https://pcsupport.lenovo.com/docs/generic notices.
- Zależnie od modelu niektóre dodatkowe akcesoria, funkcje i programy mogą być niedostepne w Twoim komputerze.
- W zależności od wersji systemu operacyjnego niektóre instrukcje interfejsu użytkownika mogą nie mieć zastosowania do twojego komputera.
- Zawartość dokumentacji może ulec zmianie bez powiadomienia. Firma Lenovo stale ulepsza dokumentację komputera, w tym również ten Podręcznik użytkownika. Aby pobrać najnowszą dokumentację, odwiedź stronę https://pcsupport.lenovo.com.
- Firma Microsoft® wprowadza okresowo zmiany w systemie operacyjnym Windows® za pomocą usługi Windows Update. Z tego powodu niektóre informacje zawarte w tej dokumentacji mogą być nieaktualne. W celu uzyskania najnowszych informacji, sprawdź zasoby firmy Microsoft.

## <span id="page-6-0"></span>**komputer Twój 1. Rozdział**

<span id="page-6-1"></span>**Widok z przodu** 

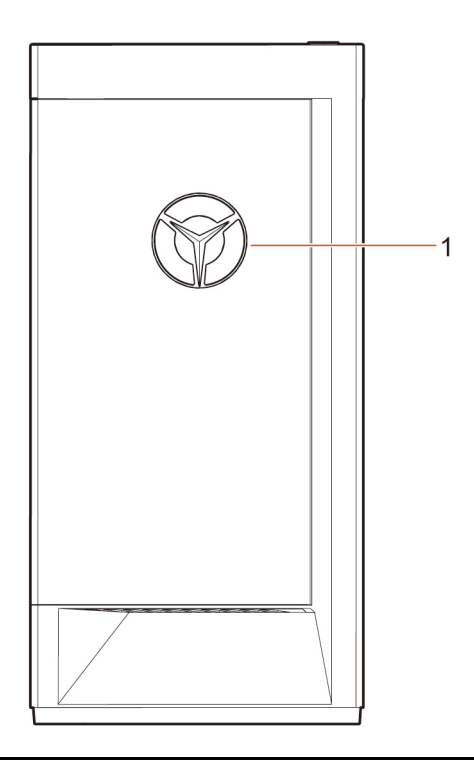

1. Wskaźnik LED logo Lenovo Legion

<span id="page-7-0"></span>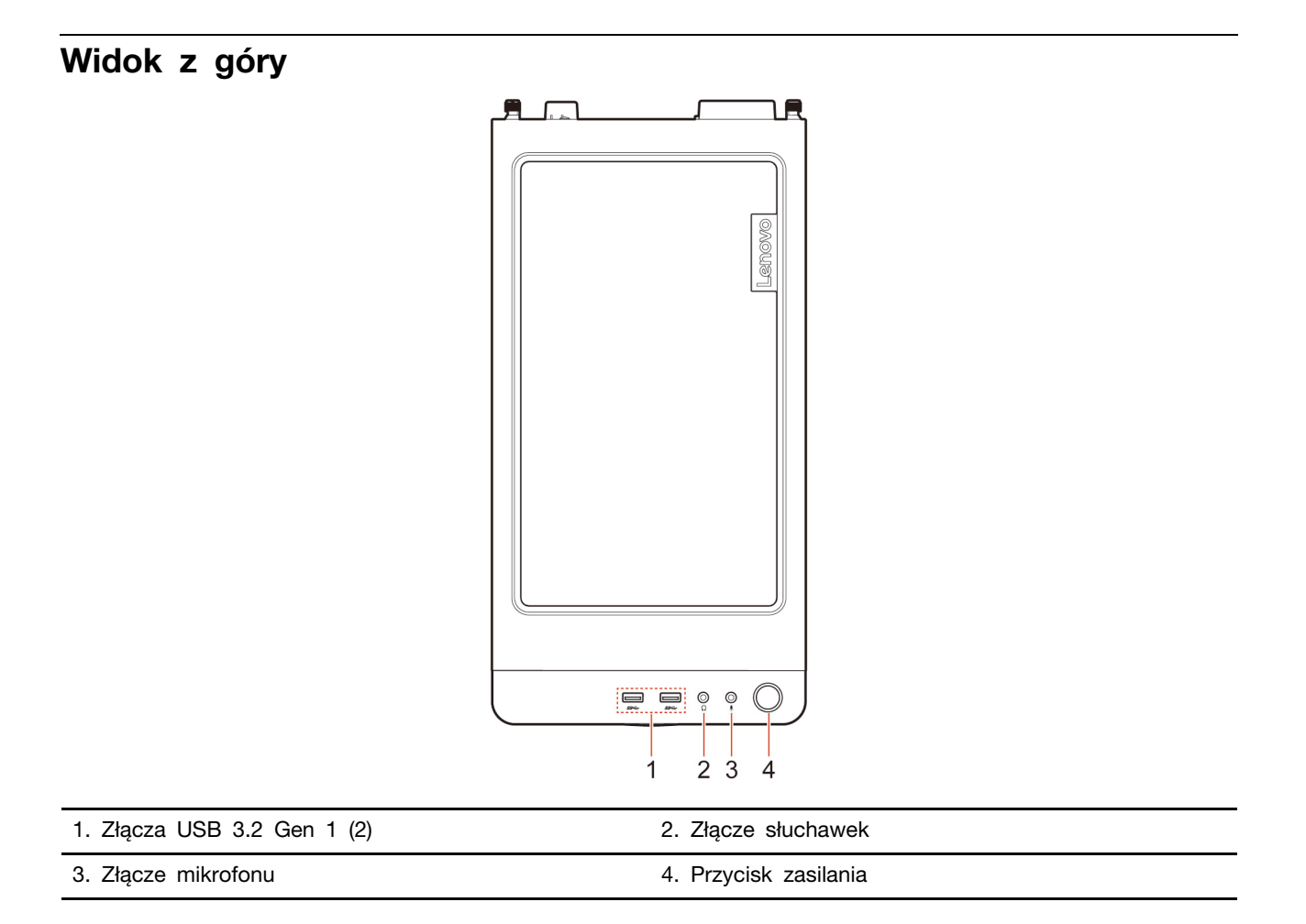

### **Powiązane** tematy

• "Specyfikacje USB" na stronie [4](#page-9-1).

## <span id="page-8-0"></span>Widok z tyłu

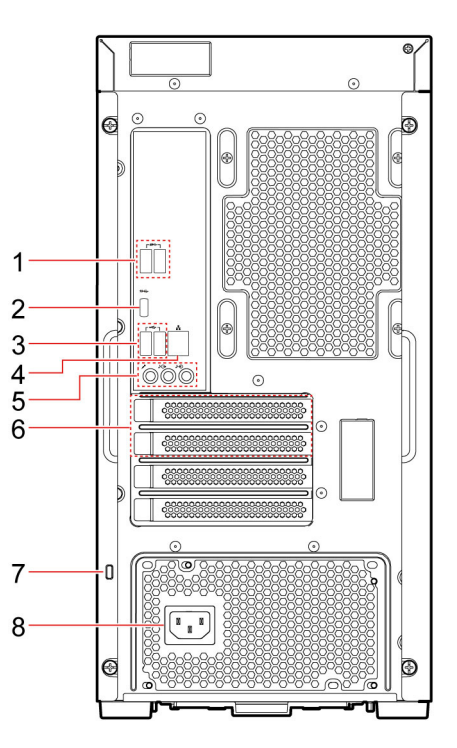

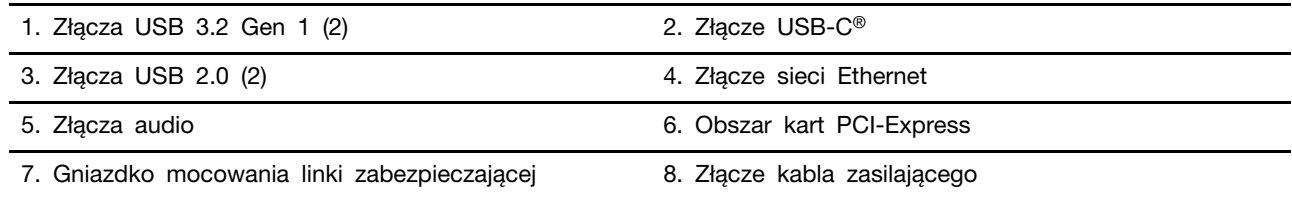

#### **Powiązane** tematy

- "Specyfikacje USB" na stronie [4](#page-9-1).
- "Praca w systemie Windows" na stronie [7](#page-12-1).
- ["](#page-14-1)Zablokowanie komputera" na stronie 9.

## <span id="page-9-0"></span>**specyfikacje i Funkcje**

Szczegółowe specyfikacje komputera są dostępne na stronie https://psref.lenovo.com.

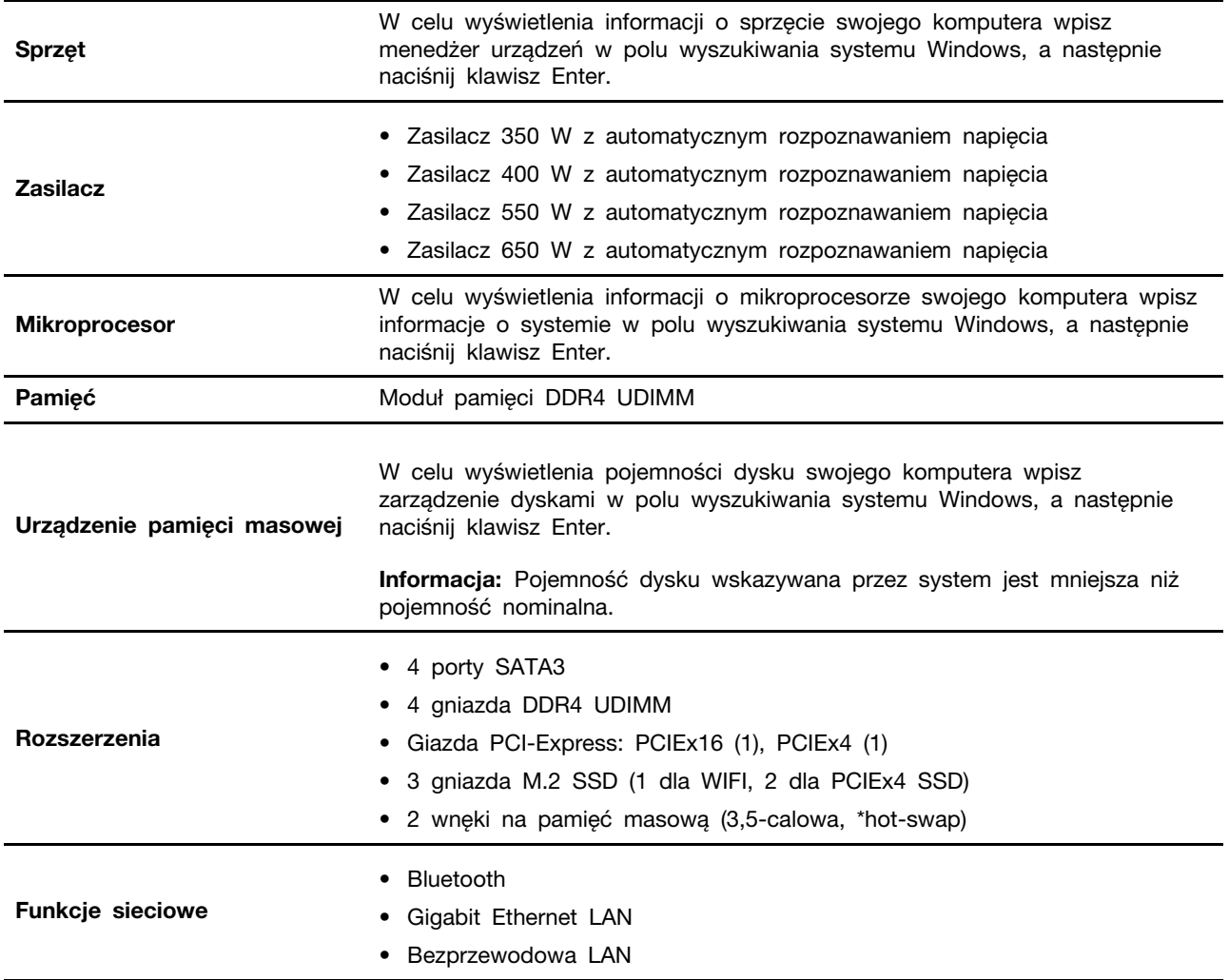

<span id="page-9-1"></span>\* w wybranych modelach

## Specyfikacje USB

Informacja: Zależnie od modelu niektóre złącza USB mogą nie być dostępne na danym komputerze.

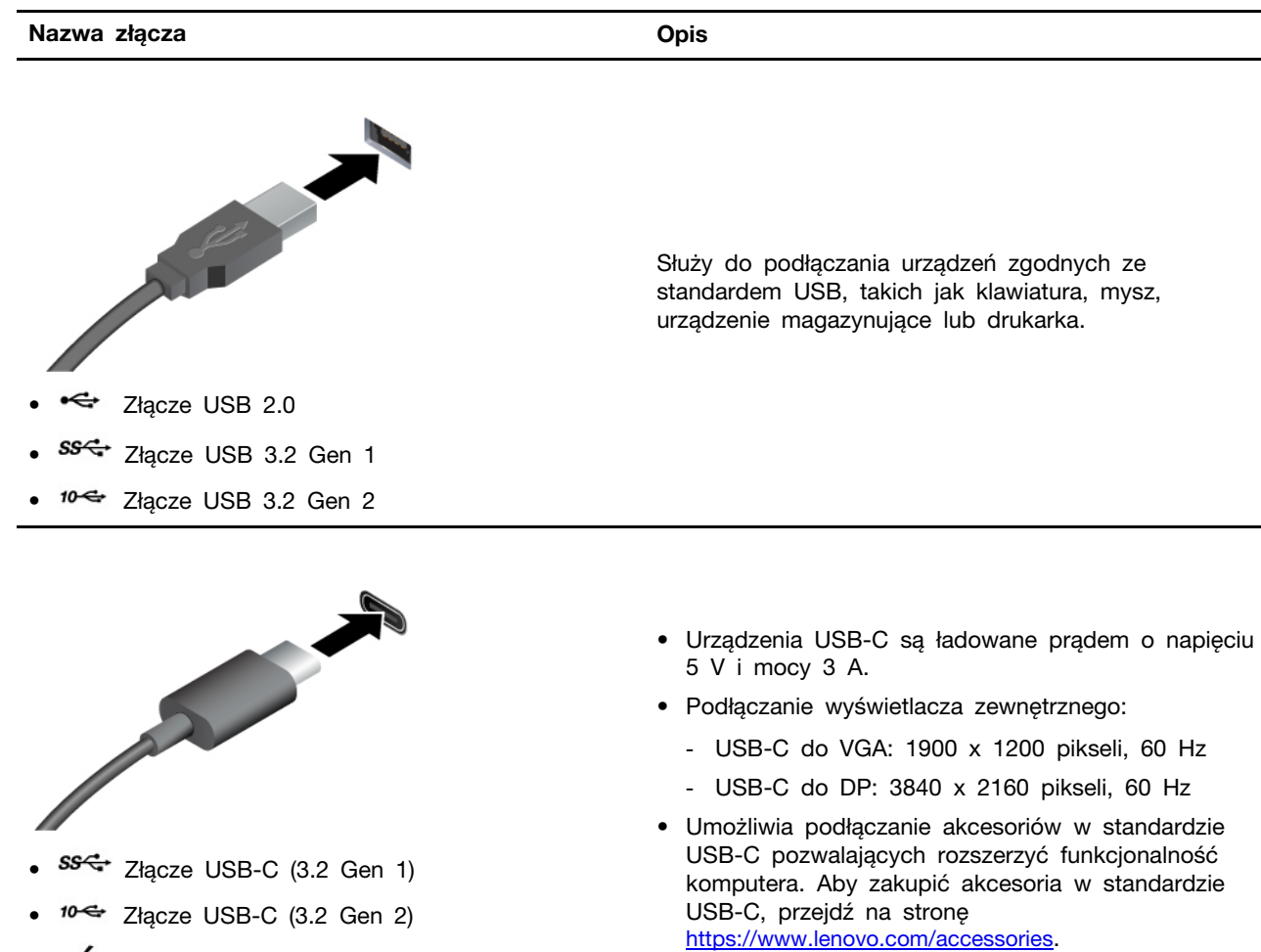

- <sup>2</sup> Złącze Thunderbolt 3 (USB-C)
- $\frac{1}{2}$  Złącze Thunderbolt 4 (USB-C)

#### Oświadczenie o szybkości przesyłania danych za pomocą USB

W zależności od wielu czynników, takich jak możliwości przetwarzania hosta i urządzeń peryferyjnych, atrybutów plików i innych czynników związanych z konfiguracją systemu i środowisk operacyjnych, faktyczna szybkość transmisji danych za pomocą różnych złącz USB w tym urządzeniu może się różnić i być wolniejsza niż przedstawiona poniżej szybkość transmisji danych dla każdego urządzenia.

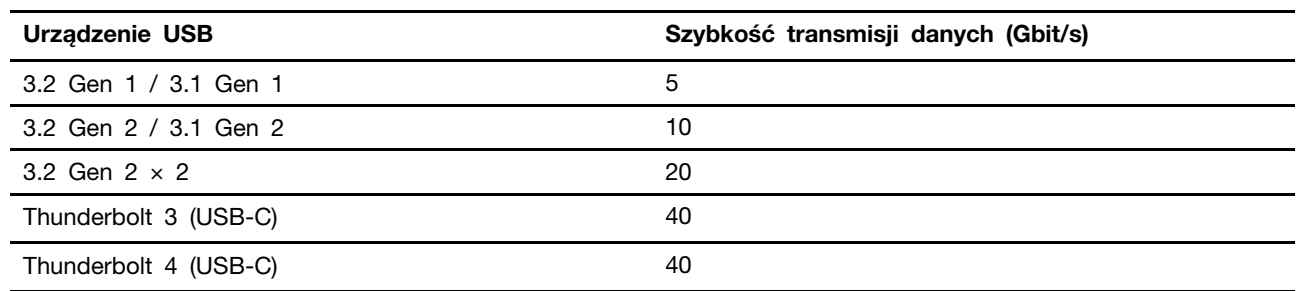

## <span id="page-11-0"></span>**operacyjne Środowisko**

#### **Temperatura**

- Podczas pracy: od 5°C (41°F) do  $35^{\circ}$ C (95°F)
- Składowanie lub transport:
	- Typowe komputery stacjonarne: od -40°C (-40°F) do 60°C (140°F)
	- Komputery stacjonarne All-In-One: od -20°C (-4°F) do 60°C (140°F)

#### **względna Wilgotność**

- Podczas pracy: od 20% do 80% (bez kondensacji)
- Przechowywanie: od 10% do 90% (bez kondensacji)

#### **Wysokość**

- Podczas pracy: od -15,2 m (-50 stóp) do 3 048 m (10 000 stóp)
- Przechowywanie: od -15,2 m (-50 stóp) do 12 192 m (40 000 stóp)

## <span id="page-12-1"></span><span id="page-12-0"></span>**Rozdział 2. Pierwsze kroki z komputerem**

### **Praca w systemie Windows**

Poniższa tabela zawiera najczęściej stosowane ustawienia systemu Windows. Poznaj podstawy systemu Windows i natychmiast zacznij z niego korzystać.

Aby skonfigurować ustawienia, wpisz odpowiednie słowa kluczowe w polu Windows Search i wybierz najlepszy wynik. W celu dostosowania ustawień postępuj zgodnie z instrukcjami na ekranie.

| <b>Funkcie</b>                         | <b>Opisy</b>                                                                                                    | Wyszukiwanie<br>według słów<br>kluczowych |
|----------------------------------------|----------------------------------------------------------------------------------------------------|-------------------------------------------|
| Panel sterowania                       | Wyświetlanie lub zmiana ustawień systemu Windows, w tym<br>instalowanie oraz konfigurowanie sprzętu i oprogramowania.                                                                                                    | Panel sterowania                          |
| Łączenie z<br>sieciami Wi-Fi           | Modele wyposażone w moduł łączności bezprzewodowej LAN można<br>połaczyć z siecia Wi-Fi®. Kliknij ikone sieci w obszarze powiadomień<br>systemu Windows, a następnie wybierz sieć, z którą chcesz nawiązać<br>połaczenie.<br>Informacja: Moduł połączeń bezprzewodowych LAN zainstalowany w<br>komputerze może obsługiwać różne standardy. W niektórych krajach<br>lub regionach standard 802.11ax może być wyłączony zgodnie z<br>lokalnymi przepisami.                                                        | Wi-Fi                                     |
| Łączenie z<br>sieciami<br>przewodowymi | W przypadku modeli wyposażonych w złącze Ethernet (RJ-45) można<br>użyć kabla Ethernet, aby połączyć komputer z siecią przewodowa.                                                                                                    |                                           |
| Tryb<br>samolotowy                     | Tryb samolotowy to wygodne ustawienie pozwalające włączyć lub<br>wyłączyć całą komunikację bezprzewodową w komputerze. Włączenie<br>tej funkcji może być konieczne po wejściu do samolotu.                                                                                                    | Tryb samolotowy                           |
| Tryb<br>wyświetlania<br>nocnego        | Wyświetlanie nocne to funkcja systemu Windows, którą można włączyć<br>i wyłączyć. Gdy funkcja jest włączona, ekran wyświetla cieplejsze<br>kolory, a ilość emitowanego niebieskiego światła jest zmniejszona.<br>Włączenie wyświetlania nocnego zmniejsza ryzyko zmęczenia oczu lub<br>nadwyreżenia wzroku.<br>Informacja: Aby uzyskać więcej wskazówek dotyczących zmniejszania<br>ryzyka zmęczenia oczu lub nadwyrężenia wzroku, przejdź do strony<br>https://www.lenovo.com/us/en/compliance/visual-fatigue. | Światło nocne                             |

Tabela 1. Ustawienia podstawowe

Tabela 1. Ustawienia podstawowe (ciąg dalszy)

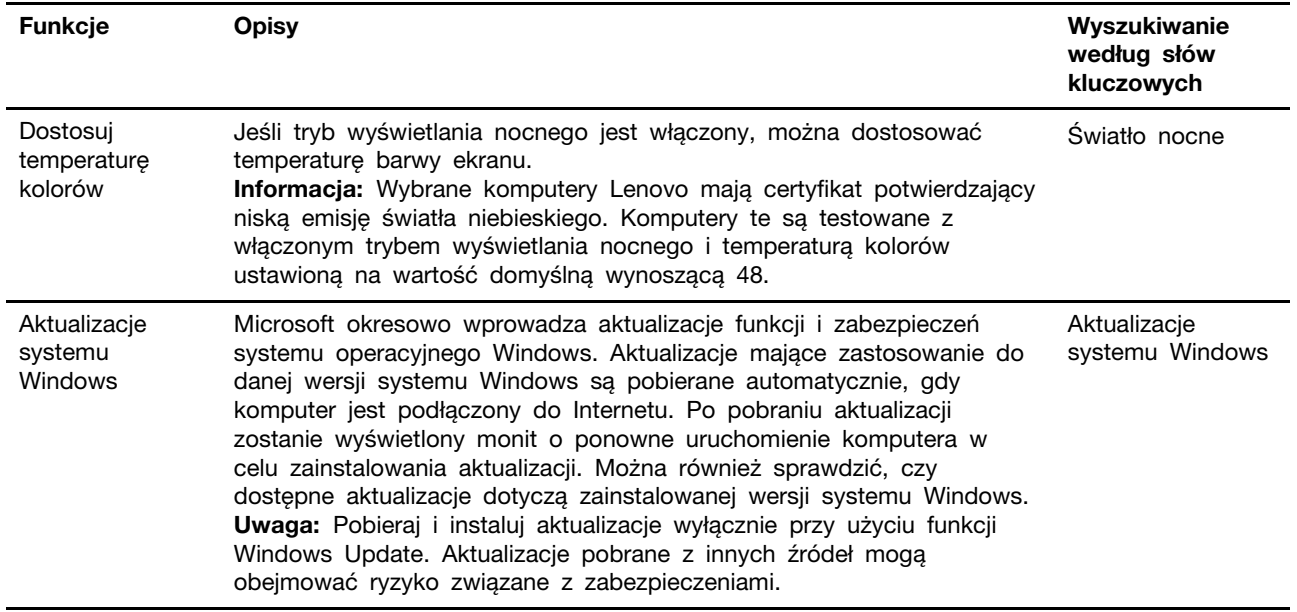

## <span id="page-13-0"></span>**Pomoc systemu Windows**

Jeśli wskazówki na ekranie nie pomogą w rozwiązaniu problemu, zapoznaj się z poniższymi informacjami, aby skorzystać z pomocy systemu Windows.

- Wpisz Uzyskaj pomoc lub Porady w polu wyszukiwania systemu Windows, a następnie naciśnij klawisz Enter. Po otwarciu aplikacji wpisz opis problemu i wybierz pasujący do niego wynik.
- Odwiedź witrynę pomocy technicznej firmy Microsoft: https://support.microsoft.com. W polu wyszukiwania wpisz, czego szukasz, a zostaną wyświetlone wyniki.

## <span id="page-14-1"></span><span id="page-14-0"></span>**komputer swój Poznaj 3. Rozdział**

### **komputera Zablokowanie**

Informacja: Firma Lenovo nie wydaje żadnych opinii i nie udziela żadnych gwarancji dotyczących działania, jakości i skuteczności urządzeń blokujących i opcji zabezpieczeń. Zabezpieczenia komputera można kupić w Lenovo.

#### **Linka zabezpieczająca typu Kensington**

Umożliwia przymocowanie komputera do biurka, stołu lub innego stałego obiektu za pomocą linki zabezpieczającej Kensington.

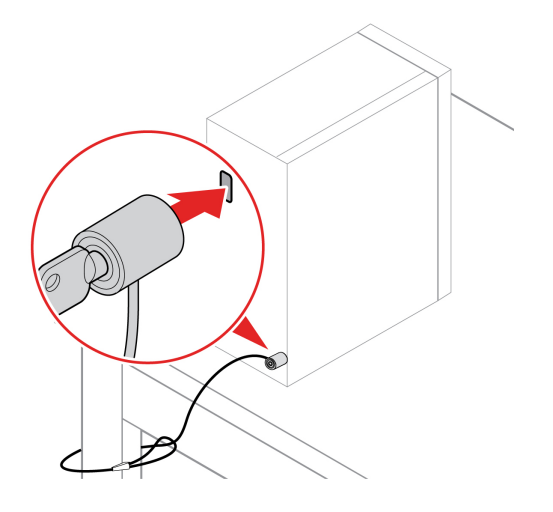

### <span id="page-14-2"></span>**Lenovo Vantage**

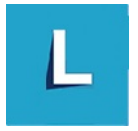

Zainstalowany fabrycznie program Lenovo Vantage to niestandardowe kompleksowe rozwiązanie, które zapewnia komputerowi automatyczne aktualizacje i poprawki, konfigurację ustawień sprzętu oraz spersonalizowaną pomoc techniczną.

#### Dostęp do programu Lenovo Vantage

Wpisz Lenovo Vantage w polu wyszukiwania w systemie Windows, a nastepnie naciśnij klawisz Enter.

Aby pobrać najnowszą wersję programu Lenovo Vantage, przejdź do sklepu Microsoft Store i wyszukaj program po jego nazwie.

#### **Główne** funkcje

Program Lenovo Vantage umożliwia:

- Łatwe poznanie stanu urządzenia i dopasowanie ustawień urządzenia.
- Pobieranie i instalowanie aktualizacji systemu UEFI BIOS, oprogramowania sprzętowego i sterowników, aby oprogramowanie komputera było aktualne.
- Monitorowanie stanu komputera i zabezpieczenie go przed zagrożeniami zewnętrznymi.
- Skanowanie sprzętu komputerowego i diagnozowanie problemów ze sprzętem.
- Sprawdzenie statusu gwarancji komputera (online).
- · Uzyskanie dostępu do Podręcznika użytkownika i pomocnych artykułów.

#### **:Uwagi**

- Dostępne funkcje mogą się różnić, w zależności od modelu komputera.
- Program Lenovo Vantage dokonuje okresowych aktualizacji funkcji, aby zwiększyć wygode korzystania z komputera. Opis funkcji może się różnić od rzeczywistego interfejsu użytkownika.

#### <span id="page-15-0"></span>Ustawianie planu zasilania

Dla komputerów obsługujących program ENERGY STAR<sup>®</sup> stosowany jest następujący plan zasilania, gdy komputery pozostają bezczynne przez określony czas:

- wyłączenie ekranu: po 10 minutach
- uśpienie komputera: po 25 minutach

Aby wybudzić komputer z trybu uśpienia, naciśnij dowolny klawisz na klawiaturze.

Aby zmienić lub skonfigurować plan zasilania:

- 1. Wpisz plan zasilania w polu wyszukiwania systemu Windows, a następnie naciśnij klawisz Enter.
- <span id="page-15-1"></span>2. Dostosuj plan zasilania do swoich preferencji.

#### **danych Przesyłanie**

Szybkie udostępnianie plików za pomocą wbudowanej funkcji Bluetooth między urządzeniami posiadającymi te same funkcje. Możesz również włożyć dysk lub kartę pamięci, aby przesłać dane.

### <span id="page-15-2"></span>Podłączanie do urządzenia obsługującego funkcję Bluetooth (w **(modelach wybranych**

Do komputera można podłączyć wszystkie typy urządzeń obsługujących funkcję Bluetooth, takie jak klawiatura, mysz, smartfon czy głośniki. Aby zapewnić skuteczne nawiązanie połączenia, umieść urządzenia maksymalnie 10 metrów od komputera.

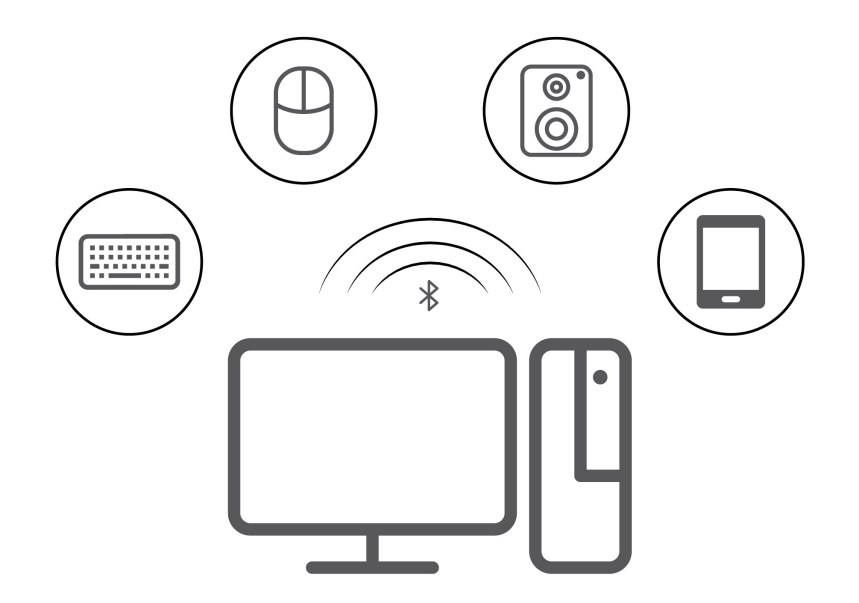

- 1. W systemie Windows w obszarze powiadomień kliknij ikonę centrum akcji. Włącz funkcje Bluetooth.
- 2. Kliknij opcje Bluetooth, aby dodać urządzenie Bluetooth, a następnie postępuj zgodnie z instrukcjami wyświetlanymi na ekranie.

### <span id="page-16-0"></span>**akcesoriów Kupowanie**

Jeśli chcesz rozszerzyć możliwości swojego komputera, firma Lenovo ma do zaoferowania wiele akcesoriów sprzętowych i opcji modernizacji. Opcje te obejmują moduły pamięci, urządzenia pamięci masowej, karty sieciowe, zasilacze, klawiatury, myszy itd.

Aby dokonać zakupów w sklepie Lenovo, przejdź na stronę https://pcsupport.lenovo.com/ warrantyupgrade.

## <span id="page-18-0"></span> **Rozdział 4. Wymiana części wymienianej przez klienta (CRU(**

Części wymieniane przez klienta (CRU) to części, które klient może samodzielnie modernizować lub wymieniać. W komputerach Lenovo stosowane są następujące rodzaje części wymienianych przez klienta:

- Części CRU do samodzielnego montażu: Części przystosowane do łatwej instalacji i wymiany przez personel klienta lub (za dodatkową opłatą) przez wykwalifikowanych serwisantów.
- Części CRU objęte usługą opcjonalną: Części przystosowane do instalacji i wymiany przez personel klienta, lecz wymagające nieco większych umiejętności technicznych. Instalacja lub wymiana takich części może też być realizowana przez wykwalifikowanych serwisantów w ramach gwarancji, jaką objęte jest urządzenie klienta.

Jeśli klient postanowi zainstalować część CRU we własnym zakresie, firma Lenovo przyśle odpowiednią część. Informacje na temat części CRU oraz instrukcje dotyczące wymiany są wysyłane wraz z produktem i dostępne w Lenovo na żądanie w dowolnym momencie. Może być wymagany zwrot części wymienionej na nową część CRU. Gdy konieczny jest zwrot, obowiązują następujące warunki: 1) Instrukcje zwrotu i opakowanie transportowe wraz z opłaconą etykietą wysyłkową zostaną wysłane wraz z zamiennymi częściami CRU. 2) Jeśli firma Lenovo nie otrzyma wadliwej części w ciągu trzydziestu (30) dni od otrzymania przez klienta zamiennej części CRU, klient może zostać obciążony kosztem zamiennej części CRU. Więcej informacji zawiera Ograniczona Gwarancja Lenovo pod adresem:

<span id="page-18-1"></span>https://www.lenovo.com/warranty/llw\_02

## **Lista części wymienianych przez klienta (CRU)**

Poniżej znajduje się lista cześci wymienianych przez klienta (CRU) dla Twojego komputera.

#### **Części CRU do samodzielnego montażu**

- Lewa pokrywa
- Prawa pokrywa
- Przednia obejma
- Moduły pamięci
- Dysk 3,5-calowy
- Wspornik dysku
- Szuflada napedu
- Kabel zasilający
- Klawiatura
- Mysz
- Opcjonalny dysk optyczny
- Zestaw śrub radełkowanych

#### **opcjonalną usługą objęte CRU Części**

- Osłona kabli \*
- Bateria pastylkowa
- Dysk SSD M.2
- Zespół radiatora i wentylatora mikroprocesora \*
- Układ chłodzenia cieczą \*
- Zespół zasilacza
- <span id="page-19-0"></span>\* w wybranych modelach

## Wyjęcie lub wymiana części wymienianej przez klienta (CRU)

Niniejsza sekcja zawiera instrukcje wyjęcia lub wymiany części wymienianej przez klienta (CRU).

## <span id="page-19-1"></span>**zasilający Kabel**

#### Wymagania wstępne

Przed rozpoczęciem należy przeczytać dokument Ogólne uwagi o bezpieczeństwie i zgodności i wydrukować niniejsze instrukcje.

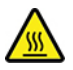

Przed usunięciem kabla zasilającego wyłącz komputer i odczekaj kilka minut, aż ostygnie.

#### **Procedura** wymiany

- 1. Wyłącz komputer, a następnie usuń wszystkie podłączone urządzenia.
- 2. Odłącz kabel zasilający do gniazdka elektrycznego.
- 3. Odłącz kabel zasilający od komputera.

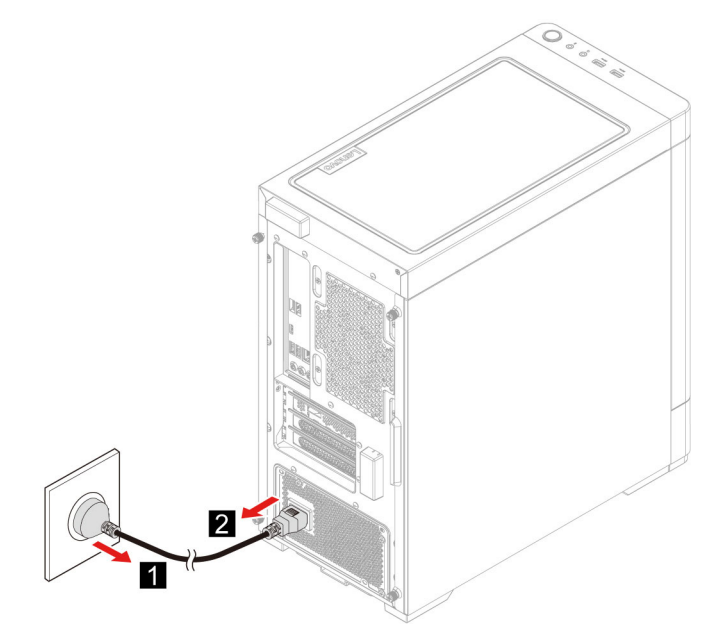

4. Wykonaj procedurę demontażu w odwrotnej kolejności, aby zainstalować nową część wymienianą przez klienta (CRU).

## <span id="page-20-0"></span>Pokrywa z lewej strony i pokrywa z prawej strony

#### Wymagania wstępne

Przed rozpoczęciem należy przeczytać dokument Ogólne uwagi o bezpieczeństwie i zgodności i wydrukować niniejsze instrukcje.

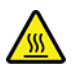

Przed otwarciem pokrywy wyłącz komputer i odczekaj kilka minut, aż ostygnie.

#### **Procedura** wymiany

- 1. Usuń kabel zasilający. Zobacz ["](#page-19-1)Kabel zasilający" na stronie 14.
- 2. Usuń wszelkie urządzenia blokujące, które zabezpieczają pokrywę komputera.
- 3. Zdejmij śruby z tylnej części obudowy komputera.
- 4. Zdejmij pokrywę z lewej strony i pokrywę z prawej strony.

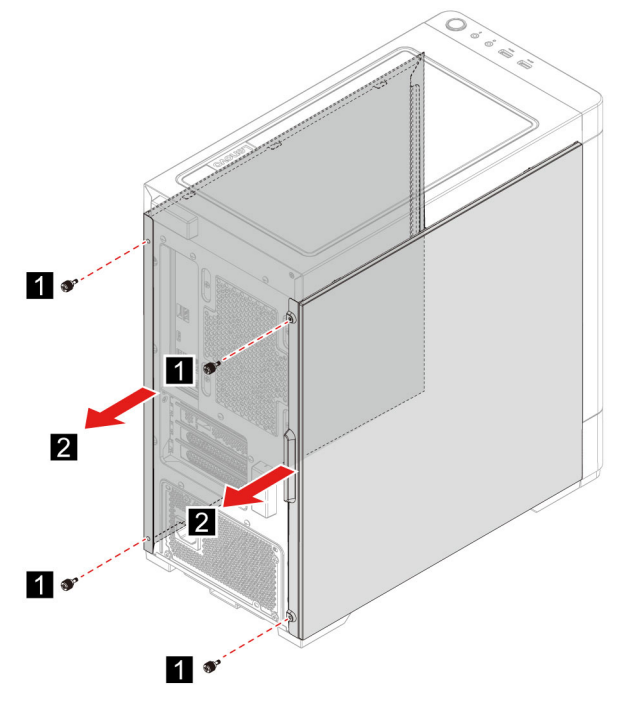

5. Wykonaj procedurę demontażu w odwrotnej kolejności, aby zainstalować nową część wymienianą przez klienta (CRU).

## <span id="page-20-1"></span>**obejma Przednia**

#### Wymagania wstępne

Przed rozpoczęciem należy przeczytać dokument Ogólne uwagi o bezpieczeństwie i zgodności i wydrukować niniejsze instrukcje.

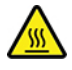

Przed otwarciem pokrywy wyłącz komputer i odczekaj kilka minut, aż ostygnie.

#### **Procedura** wymiany

- 1. Usuń kabel zasilający. Zobacz "Kabel zasilający" na stronie [14](#page-19-1).
- 2. Zdejmij pokrywę z lewej strony i pokrywę z prawej strony. Zobacz ["](#page-20-0)Pokrywa z lewej strony i pokrywa z prawej strony" na stronie 15.
- 3. Odłącz kabel zasilania przedniej obejmy od płyty głównej.
- 4. Wyciągnij przednią obejmę z prowadnicy w dolnej części komputera, a następnie zdejmij przednią obejmę.

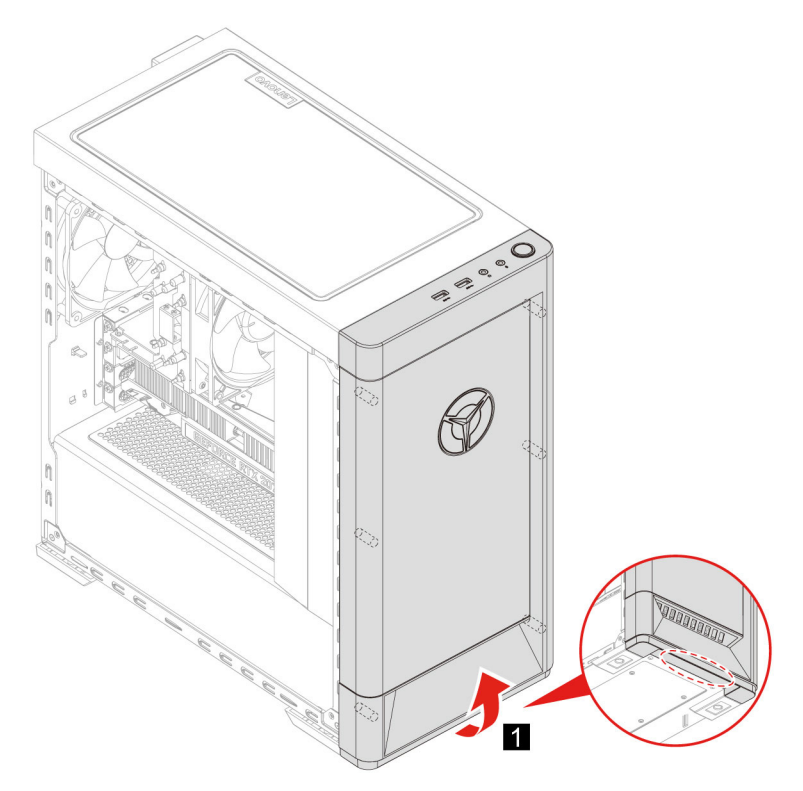

5. Wykonaj procedurę demontażu w odwrotnej kolejności, aby zainstalować nową część wymienianą przez klienta (CRU).

## <span id="page-21-0"></span>**Osłona kabli (w wybranych modelach)**

#### Wymagania wstępne

Przed rozpoczęciem należy przeczytać dokument Ogólne uwagi o bezpieczeństwie i zgodności i wydrukować niniejsze instrukcje.

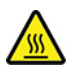

Przed otwarciem pokrywy wyłącz komputer i odczekaj kilka minut, aż ostygnie.

#### **Procedura** wymiany

- 1. Usuń kabel zasilający. Zobacz "Kabel zasilający" na stronie [14](#page-19-1).
- 2. Zdejmij pokrywę z lewej strony i pokrywę z prawej strony. Zobacz ["](#page-20-0)Pokrywa z lewej strony i pokrywa z prawej strony" na stronie 15.
- 3. Zdejmij przednią obejmę (w wybranych modelach). Zobacz ["](#page-20-1)Przednia obejma" na stronie 15.
- 4. Zdejmij śruby z przedniej części obudowy komputera (w wybranych modelach).
- 5. Zdejmij osłonę kabli.
	- $-$  Typ 1

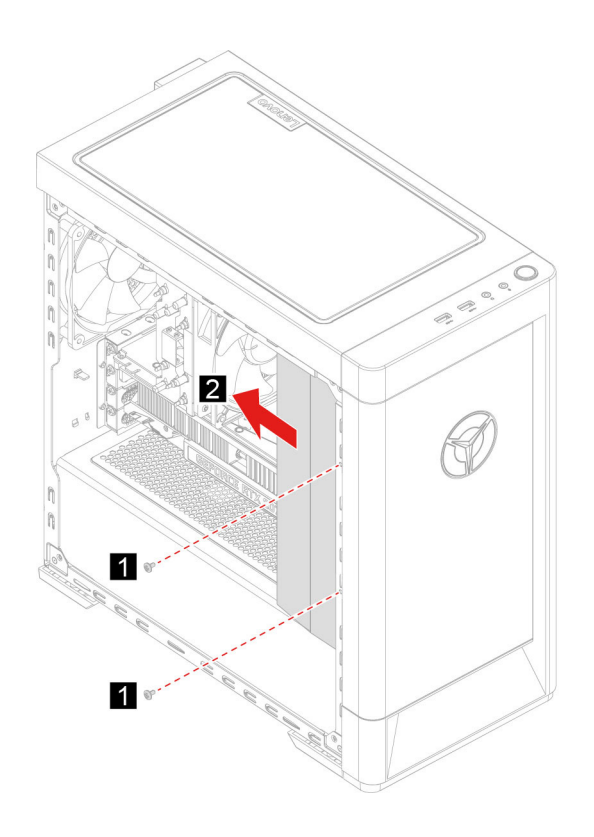

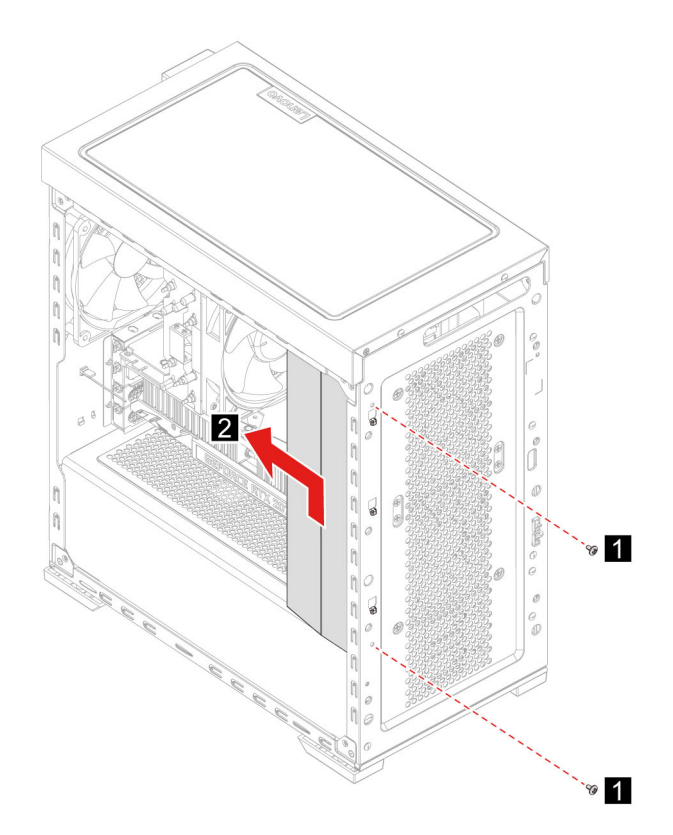

 $\bullet$  Typ 2

6. Wykonaj procedurę demontażu w odwrotnej kolejności, aby zainstalować nową część wymienianą przez klienta (CRU).

## <span id="page-23-0"></span>**Dysk 3,5-calowy**

#### Wymagania wstępne

Przed rozpoczęciem należy przeczytać dokument Ogólne uwagi o bezpieczeństwie i zgodności i wydrukować niniejsze instrukcje.

Uwaga: Dysk wewnętrzny jest bardzo wrażliwym urządzeniem. Niepoprawne postępowanie może spowodować uszkodzenie i trwałą utratę danych. W trakcie pracy z dyskiem wewnętrznym należy mieć na uwadze następujące wytyczne:

- · Dysk należy wymieniać tylko w ramach modernizacji lub w razie konieczności oddania go do naprawy. Dysk nie jest przewidziany do częstych wymian.
- Przed wymiana dysku należy wykonać kopie zapasową wszystkich danych, które mają zostać zachowane.
- Nie wolno dotykać krawędzi dysku, na której znajdują się styki. W przeciwnym może dojść do uszkodzenia dysku.
- Nie wolno naciskać dysku.
- Nie wolno narażać dysku na wstrząsy ani drgania. Dysk należy położyć na miękkim materiale, takim jak kawałek tkaniny, który zamortyzuje ewentualne wstrząsy.

#### **Procedura** wymiany

- 1. Usuń kabel zasilający. Zobacz "Kabel zasilający" na stronie [14](#page-19-1).
- 2. Usuń prawa pokrywe. Zobacz ["](#page-20-0)Pokrywa z lewej strony i pokrywa z prawej strony" na stronie 15.
- 3. Odłącz kabel sygnałowy i kabel zasilania od dysku.
- 4. Naciśnij uchwyt wspornika szuflady napędu z obu stron.
- 5. Usuń szufladę napędu i wspornik.

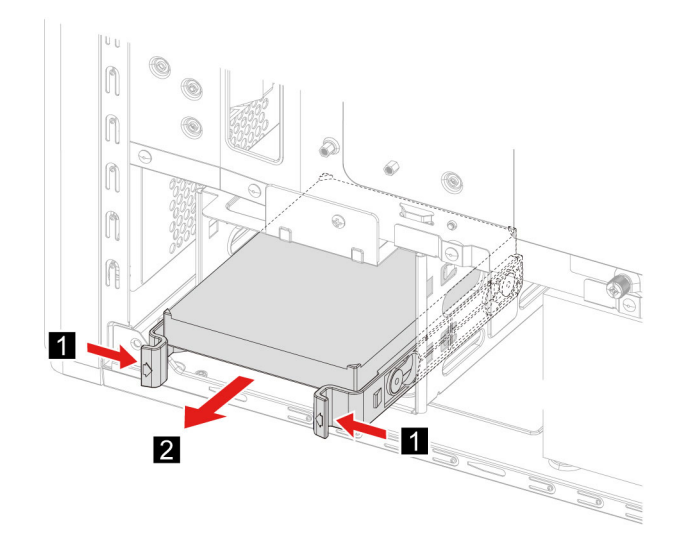

6. Odegnij wspornik szuflady napędu tak, aby zwolnić wkręty.

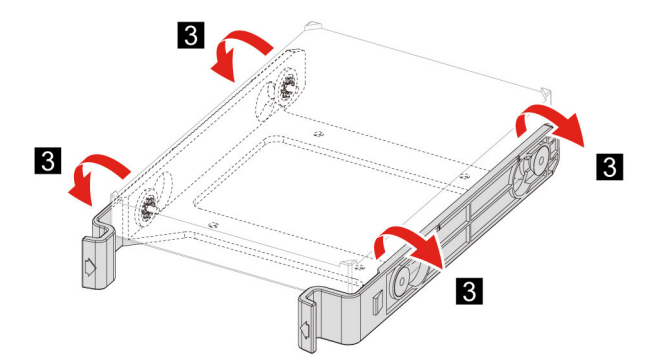

- 7. Usuń dysk 3,5-calowy ze wspornika szuflady napędu.
- 8. Wykonaj procedurę demontażu w odwrotnej kolejności, aby zainstalować nową część wymienianą przez klienta (CRU).

### <span id="page-24-0"></span>**napędu Szuflada**

#### Wymagania wstępne

Przed rozpoczęciem należy przeczytać dokument Ogólne uwagi o bezpieczeństwie i zgodności i wydrukować niniejsze instrukcje.

#### **Procedura** wymiany

- 1. Usuń kabel zasilający. Zobacz ["](#page-19-1)Kabel zasilający" na stronie 14.
- 2. Usuń prawą pokrywę. Zobacz ["](#page-20-0)Pokrywa z lewej strony i pokrywa z prawej strony" na stronie 15.
- 3. Usuń dysk 3,5-calowy i wspornik. Zobacz "Dysk 3,5-calowy" na stronie [18](#page-23-0).
- 4. Połóż miękki, czysty ręcznik lub kawałek materiału na biurku lub innej płaskiej powierzchni. Trzymając za boki, połóż ostrożnie komputer tak, aby lewa pokrywa spoczywała na powierzchni, a prawa była zwrócona do góry.
- 5. Zdejmij śruby z dolnej części obudowy komputera.

6. Wyjmij szufladę napędu.

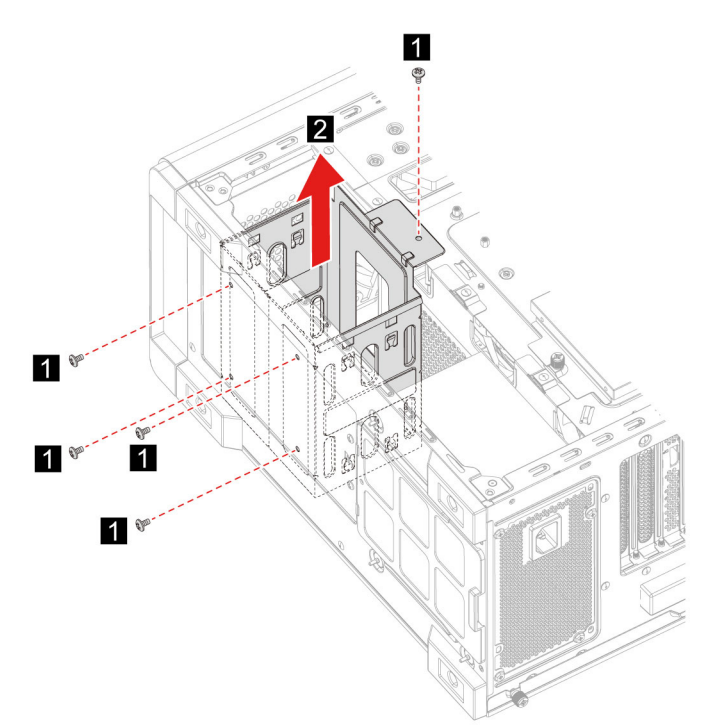

7. Wykonaj procedurę demontażu w odwrotnej kolejności, aby zainstalować nową część wymienianą przez klienta (CRU).

### <span id="page-25-0"></span>**pamięci Moduł**

#### Wymagania wstępne

Przed rozpoczęciem należy przeczytać dokument Ogólne uwagi o bezpieczeństwie i zgodności i wydrukować niniejsze instrukcje.

#### **Procedura** wymiany

- 1. Usuń kabel zasilający. Zobacz "Kabel zasilający" na stronie [14](#page-19-1).
- 2. Usuń lewą pokrywę. Zobacz ["](#page-20-0)Pokrywa z lewej strony i pokrywa z prawej strony" na stronie 15.
- 3. Odłącz zaczepy na modułach pamięci.
- 4. Wyjmij moduł pamięci.

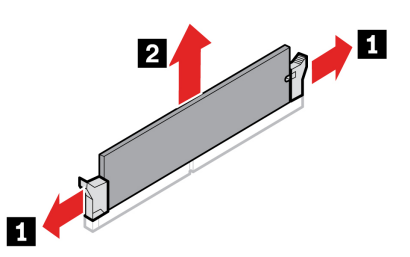

5. Wykonaj procedurę demontażu w odwrotnej kolejności, aby zainstalować nową część wymienianą przez klienta (CRU).

## <span id="page-26-0"></span>**Dysk SSD M.2**

#### Wymagania wstępne

Przed rozpoczęciem należy przeczytać dokument Ogólne uwagi o bezpieczeństwie i zgodności i wydrukować niniejsze instrukcje.

**Uwaga:** Dysk wewnętrzny jest bardzo wrażliwym urządzeniem. Niepoprawne postępowanie może spowodować uszkodzenie i trwałą utratę danych. W trakcie pracy z dyskiem wewnętrznym należy mieć na uwadze następujące wytyczne:

- Dysk należy wymieniać tylko w ramach modernizacji lub w razie konieczności oddania go do naprawy. Dysk nie jest przewidziany do częstych wymian.
- Przed wymiana dysku należy wykonać kopie zapasowa wszystkich danych, które maja zostać zachowane.
- Nie wolno dotykać krawedzi dysku, na której znajdują się styki. W przeciwnym może dojść do uszkodzenia dysku.

#### **Procedura** wymiany

- 1. Usuń kabel zasilający. Zobacz ["](#page-19-1)Kabel zasilający" na stronie 14.
- 2. Usuń lewą pokrywę. Zobacz ["](#page-20-0)Pokrywa z lewej strony i pokrywa z prawej strony" na stronie 15.
- 3. Usuń zespół radiator i wentylatora mikroprocesora. Zobacz .. Zespół radiatora i wentylatora mikroprocesora (w wybranych modelach)" na stronie [22](#page-27-0).
- 4. Poluzuj śrubę mocującą radiator M.2.

Informacja: Nie dotykaj pasty termoprzewodzącej podczas pracy z radiatorem.

- 5. Usuń wkręt M.2 mocujący dysk SSD M.2.
- 6. Usuń radiator M.2.
- 7. Usuń dysk SSD M.2 z wnęki M.2.

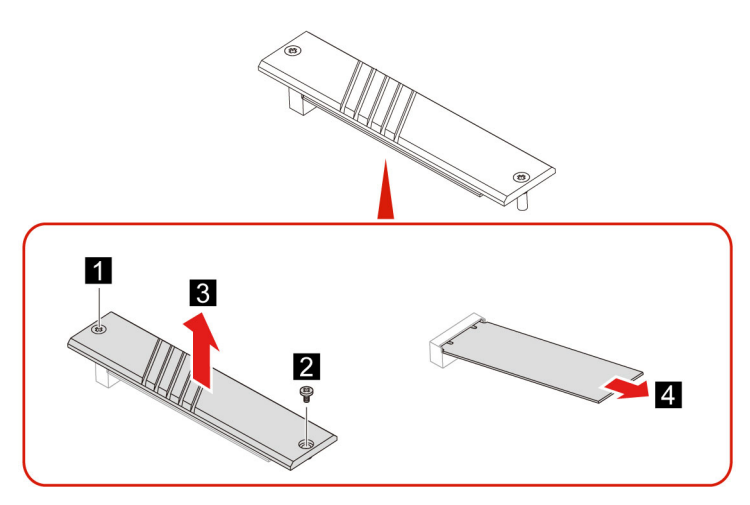

8. Wykonaj procedure demontażu w odwrotnej kolejności, aby zainstalować nową cześć wymienianą przez klienta (CRU).

### <span id="page-27-0"></span>Zespół radiatora i wentylatora mikroprocesora (w wybranych **(modelach**

#### Wymagania wstępne

Przed rozpoczeciem należy przeczytać dokument Ogólne uwagi o bezpieczeństwie i zgodności i wydrukować niniejsze instrukcje.

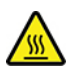

Radiator może być bardzo nagrzany. Przed otwarciem pokrywy wyłącz komputer i odczekaj kilka minut, aż ostygnie.

#### **:Uwagi**

- Zespół radiatora i wentylatora mikroprocesora dołączony do komputera występuje w trzech różnych, poniżej przedstawionych wersjach. Należy przestrzegać identycznej procedury w przypadku wszystkich modeli.
- Wymiana na podstawie gwarancji obejmuje tylko określony model radiatora i wentylatora dołączony do komputera. Obrazy mają tylko charakter orientacyjny.

#### **Procedura** wymiany

- 1. Usuń kabel zasilający. Zobacz "Kabel zasilający" na stronie [14](#page-19-1).
- 2. Usuń lewą pokrywę. Zobacz ["](#page-20-0)Pokrywa z lewej strony i pokrywa z prawej strony" na stronie 15.
- 3. Odłącz kabel zasilający wentylatora od płyty głównej.
- 4. Usuń wkręty mocujące radiator.

Informacja: Ostrożnie wykręć wkręty z płyty głównej, uważając, aby jej nie uszkodzić. Wkrętów nie można usunąć z radiatora.

5. Usuń radiator i wentylator.

#### **:Uwagi**

- Nie dotykaj pasty termoprzewodzącej podczas pracy z radiatorem.
- Można nieznacznie obrócić radiator w celu odłączenia go od mikroprocesora.

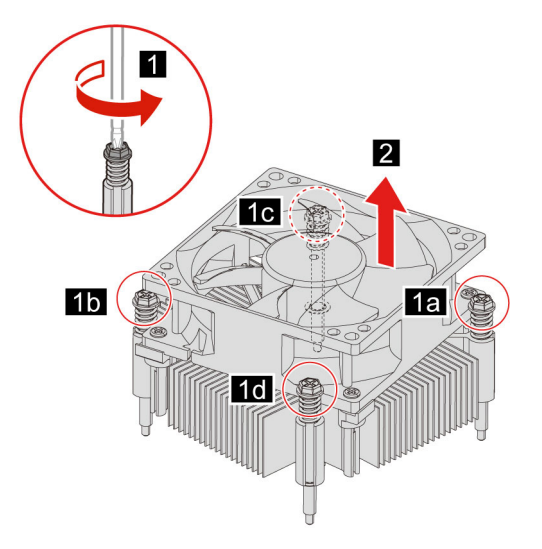

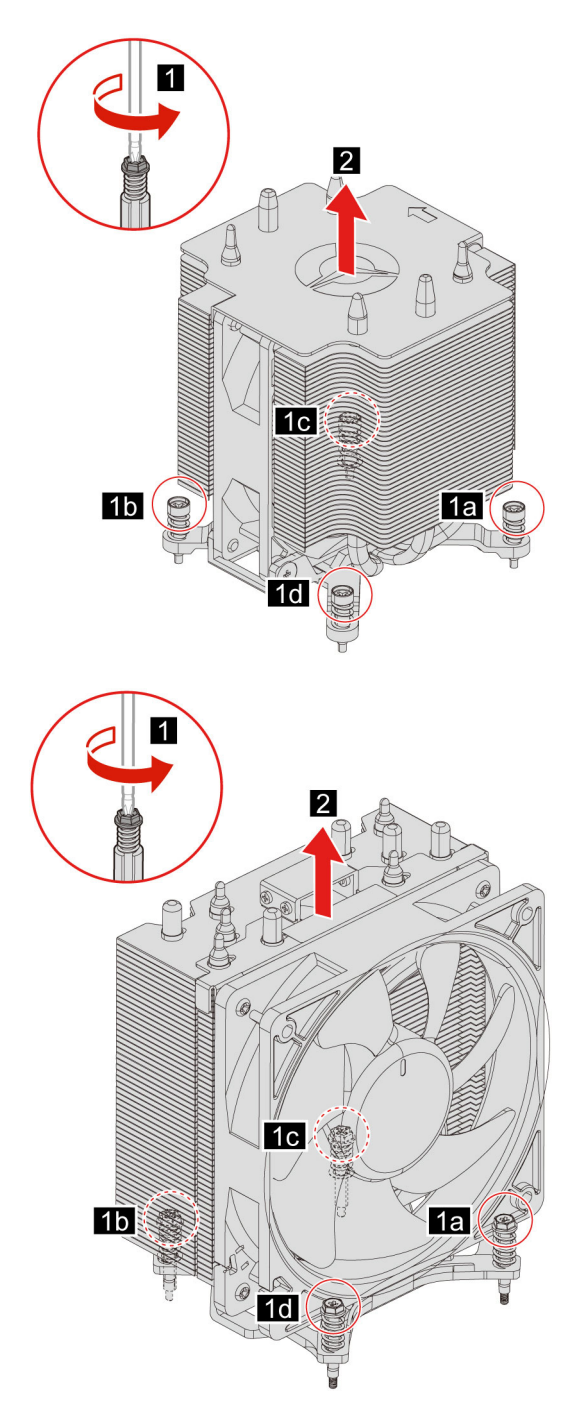

6. Wykonaj procedurę demontażu w odwrotnej kolejności, aby zainstalować nową część wymienianą przez klienta (CRU).

## <span id="page-28-0"></span>Układ chłodzenia cieczą (w wybranych modelach)

#### Wymagania wstępne

Przed rozpoczęciem należy przeczytać dokument Ogólne uwagi o bezpieczeństwie i zgodności i wydrukować niniejsze instrukcje.

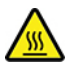

Układ chłodzenia cieczą może być bardzo nagrzany. Przed otwarciem pokrywy wyłącz komputer i odczekaj kilka minut, aż ostygnie.

Informacja: Obrazy maja tylko charakter orientacyjny. Układ chłodzenia ciecza dostarczony z komputerem może w rzeczywistości wyglądać inaczej.

#### **Procedura** wymiany

- 1. Usuń kabel zasilający. Zobacz "Kabel zasilający" na stronie [14](#page-19-1).
- 2. Zdejmij pokrywe z lewej strony i pokrywe z prawej strony. Zobacz ["](#page-20-0)Pokrywa z lewej strony i pokrywa z prawej strony" na stronie 15.
- 3. Zdejmij przednią obejmę (w wybranych modelach). Zobacz ["](#page-20-1)Przednia obejma" na stronie 15.
- 4. Zdejmij osłonę kabli. Zobacz "Osłona kabli (w wybranych modelach)" na stronie [16](#page-21-0).
- 5. Zdejmij górną pokrywę.

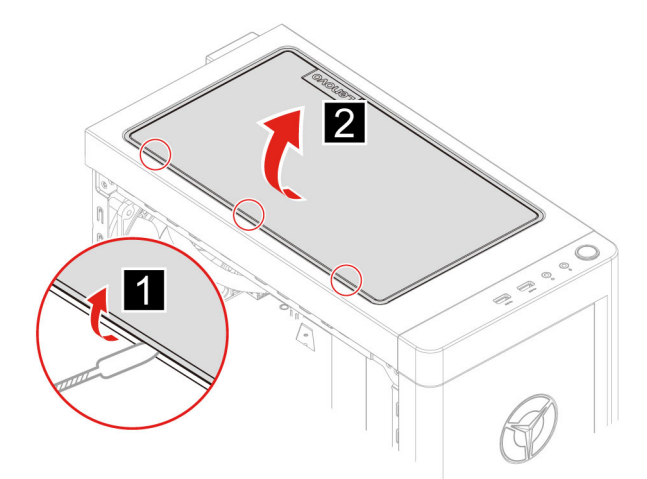

- 6. Odłącz kabel zasilający od płyty głównej.
- 7. Odłącz kable kontrolera od płyty RGB.
- 8. Usuń wkręty mocujące pompę.

Informacja: Ostrożnie wykręć wkręty z płyty głównej, uważając, aby jej nie uszkodzić. Wkrętów nie można usunąć z pompy.

9. Zdejmij wkręty mocujące wentylator.

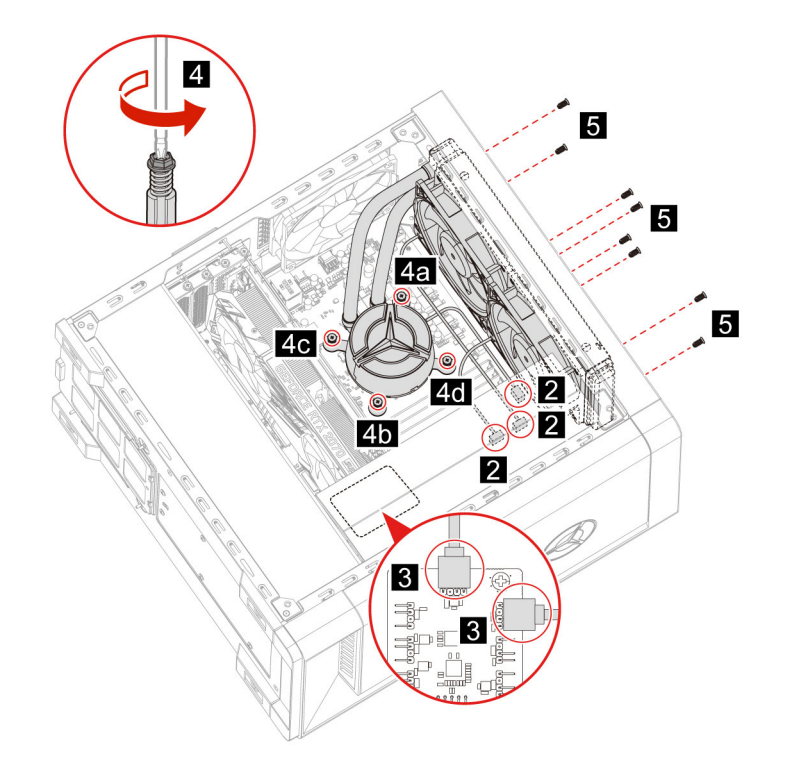

10. Usuń układ chłodzenia cieczą.

#### **:Uwagi**

- · Nie dotykaj pasty termoprzewodzącej podczas pracy z pompą.
- · Można nieznacznie obrócić pompę w celu odłączenia jej od mikroprocesora.

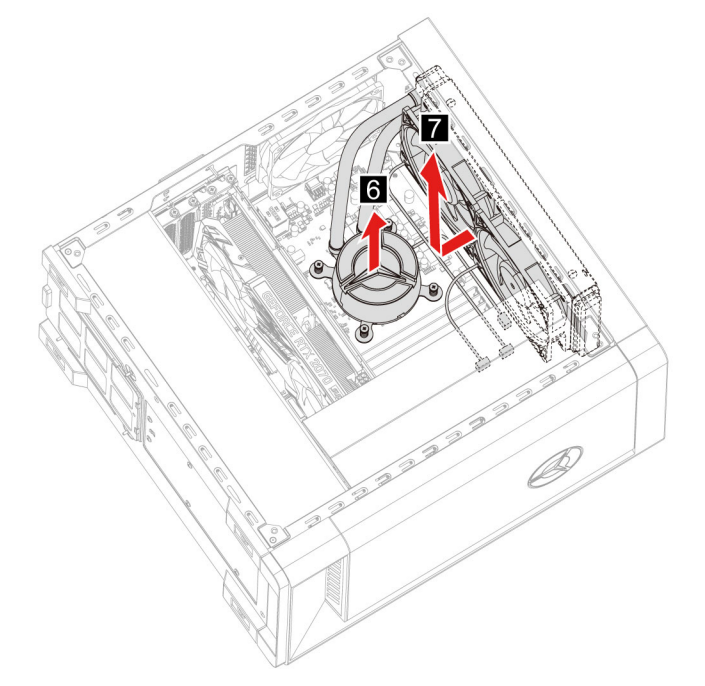

11. Wykonaj procedurę demontażu w odwrotnej kolejności, aby zainstalować nową część wymienianą przez klienta (CRU).

## <span id="page-31-0"></span>**pastylkowa Bateria**

#### Wymagania wstępne

Przed rozpoczęciem należy przeczytać dokument Ogólne uwagi o bezpieczeństwie i zgodności i wydrukować niniejsze instrukcje.

## **NIEBEZPIECZEŃSTWO**

Nieprawidłowo wymieniona bateria pastylkowa, może wybuchnąć. Bateria pastylkowa zawiera niewielką ilość substancji szkodliwej dla zdrowia. Aby uniknąć niebezpieczeństwa odniesienia **:obrażeń**

- Do wymiany należy używać tylko akumulatorów typu zalecanego przez Lenovo.
- **Nie należy wystawiać akumulatora na działanie ognia.**
- **.** Nie należy wystawiać akumulatorów na działanie zbyt wysokiej temperatury.
- **Nie należy wystawiać akumulatorów na działanie wody lub deszczu.**
- **•** Nie należy ich zwierać.
- Akumulatorów nie wolno upuszczać, zgniatać, przebijać ani narażać na działanie dużych sił. Nadmierna eksploatacja albo nieprawidłowe użycie baterii lub akumulatora może spowodować ich przegrzanie, a w konsekwencji "wydobywanie się" gazów lub płomieni z akumulatora lub baterii pastylkowej.

Informacja: Przed wyrzuceniem baterii pastylkowej zapoznaj się z sekcją "Uwaga dotycząca pastylkowej baterii litowej" w Podręczniku na temat bezpieczeństwa i gwarancji.

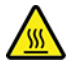

Komputer wyposażono w specjalną pamięć przechowującą informacje o dacie, godzinie i ustawieniach opcji wbudowanych, takich jak konfiguracja złącza równoległego. Bateria pastylkowa umożliwia przechowywanie tych informacji, kiedy komputer jest wyłączony.

Bateria pastylkowa zazwyczaj nie wymaga ładowania ani konserwacji przez cały okres eksploatacji. Jednak kiedyś musi on dobiec końca. Jeśli bateria pastylkowa przestanie działać, informacje o dacie i godzinie zostaną utracone. Po włączeniu komputera zostanie wyświetlony komunikat o błędzie.

#### **Procedura** wymiany

- 1. Usuń kabel zasilający. Zobacz "Kabel zasilający" na stronie [14](#page-19-1).
- 2. Usuń lewą pokrywę. Zobacz ["](#page-20-0)Pokrywa z lewej strony i pokrywa z prawej strony" na stronie 15.
- 3. Otwórz zatrzask, aby wyjąć baterię.

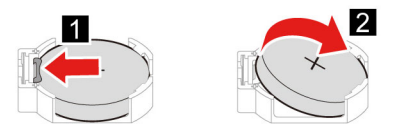

4. Wykonaj procedurę demontażu w odwrotnej kolejności, aby zainstalować nową część wymienianą przez klienta (CRU).

## <span id="page-32-0"></span>**zasilacza Zespół**

#### Wymagania wstępne

Przed rozpoczęciem należy przeczytać dokument Ogólne uwagi o bezpieczeństwie i zgodności i wydrukować niniejsze instrukcje.

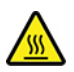

Zasilacz może być bardzo nagrzany. Przed otwarciem pokrywy wyłącz komputer i odczekaj kilka minut, aż ostygnie.

#### **Procedura** wymiany

- 1. Usuń kabel zasilający. Zobacz ["](#page-19-1)Kabel zasilający" na stronie 14.
- 2. Zdejmij pokrywe z lewej strony i pokrywe z prawej strony. Zobacz ["](#page-20-0)Pokrywa z lewej strony i pokrywa z prawej strony" na stronie [15](#page-20-0).
- 3. Odłącz kable zasilające od płyty głównej.
- 4. Połóż miękki, czysty ręcznik lub kawałek materiału na biurku lub innej płaskiej powierzchni. Trzymając za boki, połóż ostrożnie komputer tak, aby lewa pokrywa spoczywała na powierzchni, a prawa była zwrócona do góry.
- 5. Zdejmij śruby z dolnej części obudowy komputera.

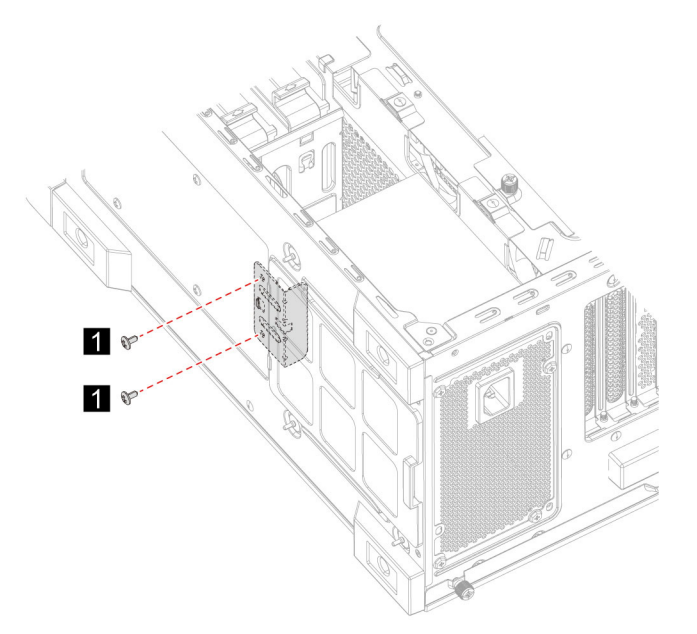

6. Usuń wspornik montażowy.

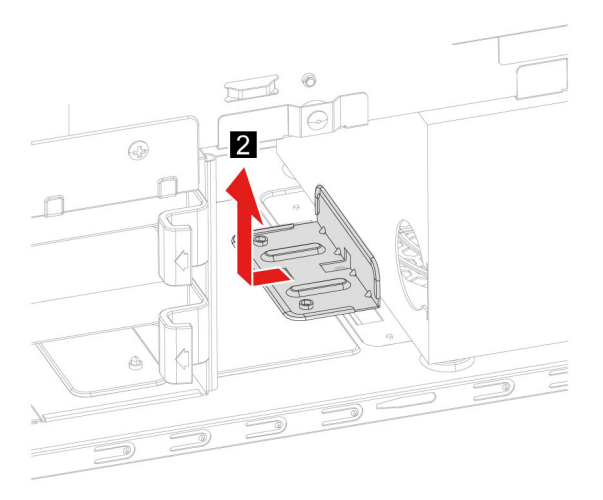

- 7. Usuń wkręty mocujące zespół zasilacza od tylnej części obudowy komputera.
- 8. Wyjmij zespół zasilacza.

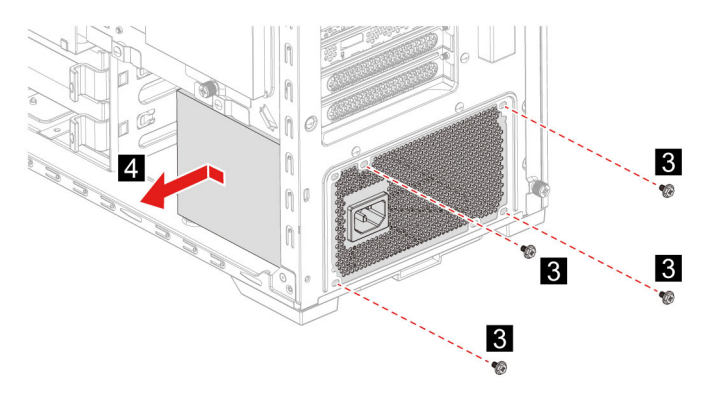

9. Wykonaj procedurę demontażu w odwrotnej kolejności, aby zainstalować nową część wymienianą przez klienta (CRU).

## <span id="page-34-1"></span><span id="page-34-0"></span>Rozdział 5. Pomoc i obsługa techniczna

## **Często zadawane pytania (FAQ)**

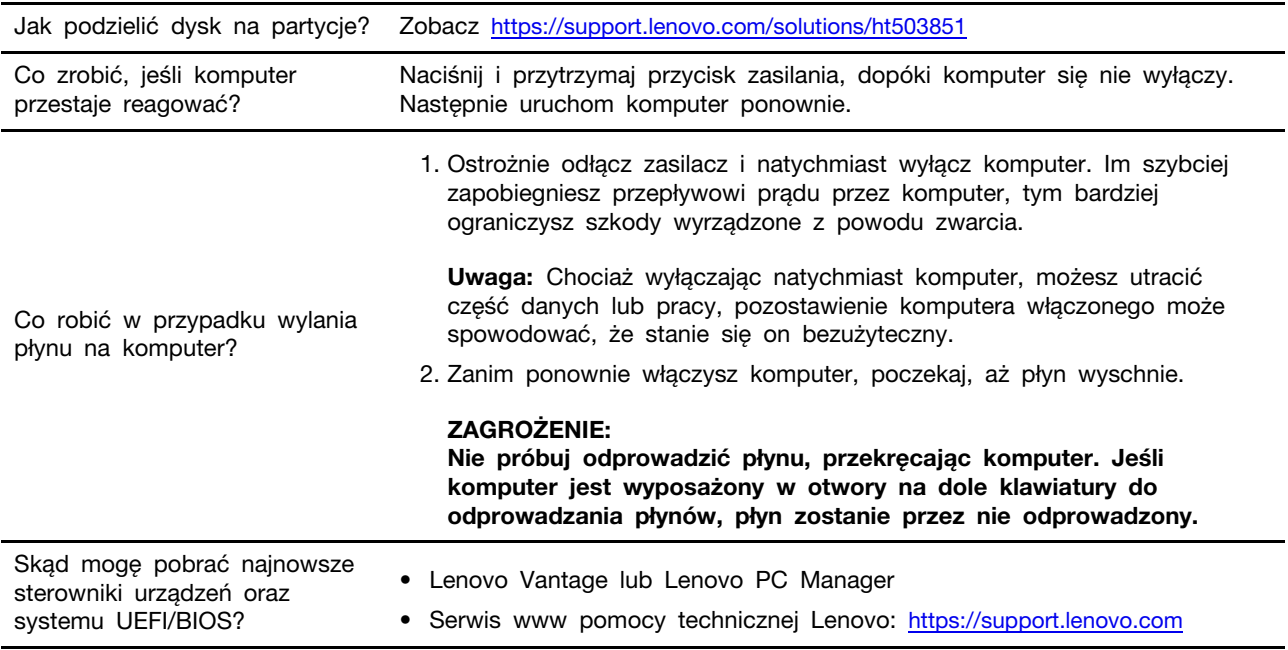

## <span id="page-34-2"></span>**samopomocy Zasoby**

Skorzystaj z następujących zasobów samopomocy, aby uzyskać więcej informacji o komputerze i rozwiązywaniu problemów.

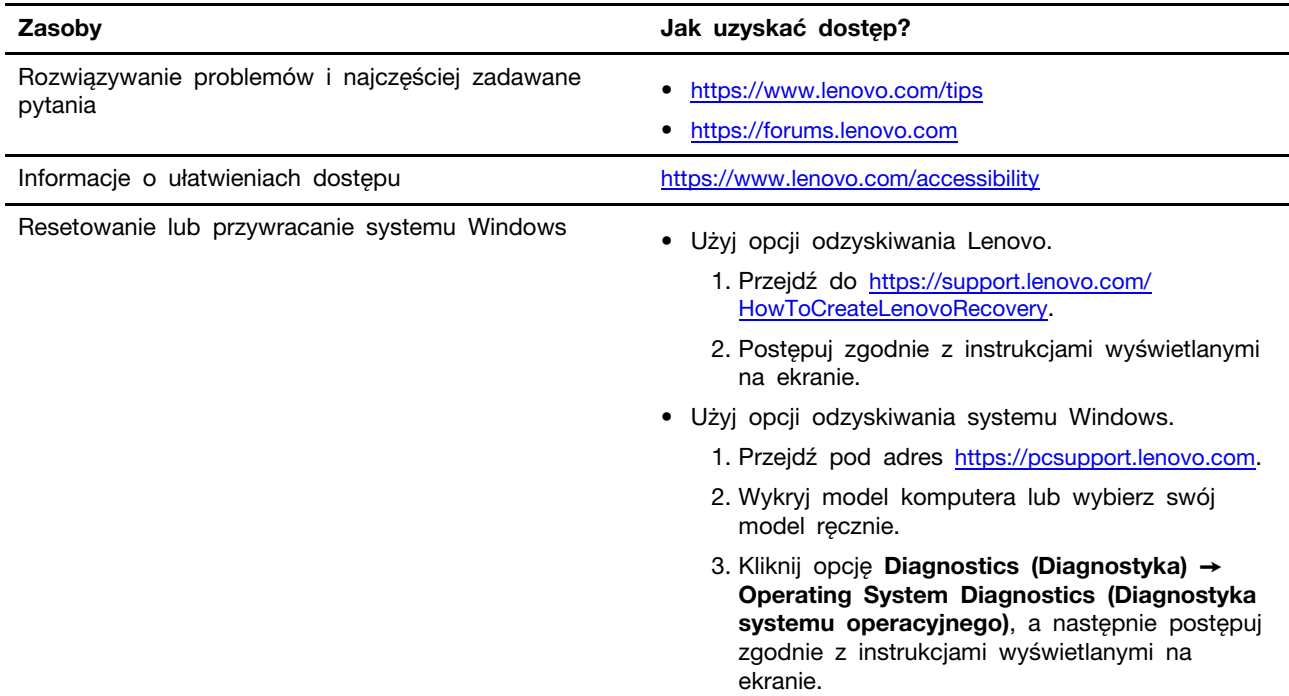

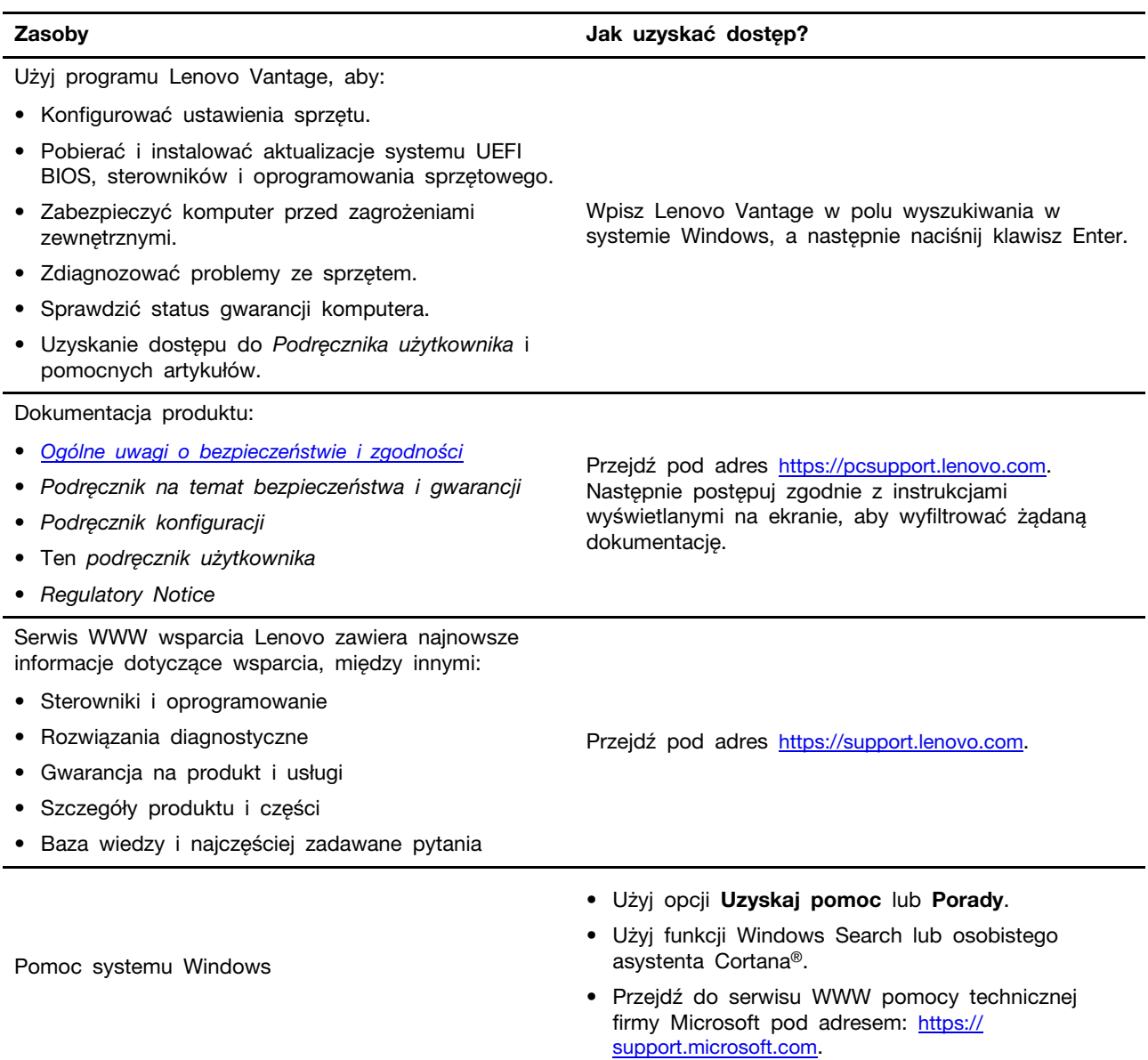

### <span id="page-36-0"></span>Kontakt telefoniczny z firmą Lenovo

Jeśli nie udało się rozwiązać problemu i nadal potrzebujesz pomocy, zadzwoń do Centrum wsparcia dla klientów Lenovo.

### <span id="page-36-1"></span>**Zanim się skontaktujesz z firmą Lenovo**

Zanim skontaktujesz się z firmą Lenovo, przygotuj następujące rzeczy:

- 1. Zapis objawów problemu i dotyczących go szczegółów:
	- Na czym polega problem? Czy występuje zawsze, czy tylko sporadycznie?
	- Komunikat o błędzie lub kod błędu
	- Jakiego systemu operacyjnego używasz? Jakiej wersji?
	- Jakie aplikacje były uruchomione w chwili wystąpienia problemu?
	- Czy problem można odtworzyć? Jeśli tak, to w jaki sposób?
- 2. Zapis informacji o systemie:
	- Nazwa produktu
	- Typ i numer modelu komputera Na ilustracji poniżej pokazano lokalizację etykiety z typem i numerem seryjnym komputera.

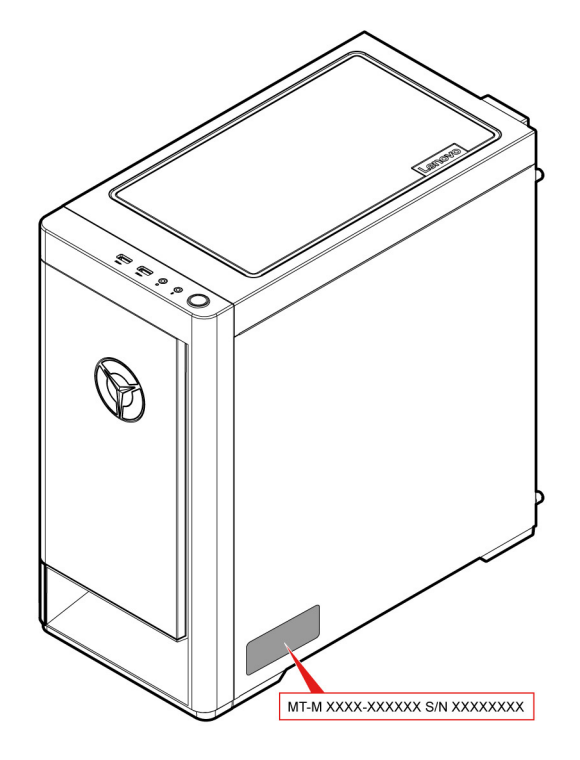

### <span id="page-36-2"></span>**Centrum wsparcia dla klientów Lenovo**

Podczas okresu gwarancyjnego możesz zadzwonić do Centrum wsparcia dla klientów Lenovo, aby uzyskać pomoc.

#### **Numery telefonów**

Aby uzyskać listę numerów telefonów do działu wsparcia Lenovo w danym kraju lub regionie, przejdź do następującej strony:

#### https://pcsupport.lenovo.com/supportphonelist.

Informacja: Numery telefonów mogą ulec zmianie bez uprzedzenia. Jeśli nie ma tam numeru dla danego kraju lub regionu, skontaktuj sie ze sprzedawca lub przedstawicielem Lenovo ds. marketingu.

#### Usługi dostępne w okresie gwarancyjnym

- Określanie problemów do dyspozycji jest przeszkolony personel, który pomaga w określaniu problemów ze sprzetem i w podejmowaniu decyzji o niezbednych działaniach mających na celu usunięcie problemu.
- Naprawa sprzętu firmy Lenovo jeśli przyczyną problemu jest sprzęt objęty gwarancją firmy Lenovo, dostępny jest przeszkolony personel, który zapewnia odpowiedni zakres serwisu.
- Zarządzanie zmianami serwisowymi sporadycznie mogą wystąpić zmiany, których wprowadzenie jest wymagane po sprzedaży produktu. Firma Lenovo lub autoryzowany przez nią reseler zapewni wprowadzenie wybranych zmian serwisowych (Engineering Changes — EC), które mają zastosowanie do danego sprzętu.

#### **usługi Nieobejmowane**

- Wymiane lub instalowanie cześci innych niż wyprodukowane przez firme Lenovo lub nieobjetych qwarancją firmy Lenovo;
- Identyfikacji źródeł problemów z oprogramowaniem;
- Konfigurowania UEFI BIOS jako części instalacji lub modernizacji;
- Zmian, modyfikacji lub aktualizacji sterowników urządzeń;
- Instalowania i obsługi sieciowego systemu operacyjnego (network operating system  $-$  NOS);
- Instalowania i obsługi programów.

Warunki Ograniczonej Gwarancji mające zastosowanie do produktu sprzętowego Lenovo podano w sekcji "Informacje dotyczące gwarancji" w Podręczniku na temat bezpieczeństwa i gwarancji dołaczonym do komputera.

### <span id="page-37-0"></span>**usług dodatkowych Zakup**

W okresie gwarancyjnym oraz po nim możesz nabyć dodatkowe usługi od firmy Lenovo pod adresem https://www.lenovo.com/services.

Dostępność tych usług oraz ich nazewnictwo są różne w poszczególnych krajach i regionach.

## <span id="page-38-0"></span>**Dodatek A. Uwagi i znaki towarowe**

#### **Uwagi**

Firma Lenovo może nie oferować w niektórych krajach produktów, usług lub opcji omawianych w niniejszej publikacji. Informacje o produktach i usługach dostępnych w danym kraju można uzyskać od lokalnego przedstawiciela firmy Lenovo. Odwołanie do produktu, programu lub usługi firmy Lenovo nie oznacza, że można użyć wyłącznie tego produktu, programu lub usługi. Zamiast nich można zastosować ich odpowiednik funkcjonalny pod warunkiem, że nie narusza to praw własności intelektualnej firmy Lenovo. Jednakże cała odpowiedzialność za ocenę przydatności i sprawdzenie działania produktu, programu lub usługi, pochodzących od innego producenta, spoczywa na .użytkowniku

Firma Lenovo może mieć patenty lub złożone wnioski patentowe na towary i usługi, o których mowa w niniejszej publikacji. Przedstawienie tej publikacji nie daje żadnych uprawnień licencyjnych do tychże patentów. Pisemne zapytania w sprawie licencji można przesyłać na adres:

Lenovo (United States), Inc. 8001 Development Drive Morrisville, NC 27560  $\overline{U}$ .S.A. Attention: Lenovo Director of Licensing

LENOVO DOSTARCZA TE PUBLIKACJE W TAKIM STANIE, W JAKIM SIE ZNAJDUJE ("AS IS") BEZ UDZIELANIA JAKICHKOLWIEK GWARANCJI (W TYM TAKŻE REKOJMI), WYRAŹNYCH LUB DOMNIEMANYCH, A W SZCZEGÓLNOŚCI DOMNIEMANYCH GWARANCJI PRZYDATNOŚCI HANDLOWEJ, PRZYDATNOŚCI DO OKREŚLONEGO CELU ORAZ GWARANCJI, ŻE PUBLIKACJA NIE NARUSZA PRAW STRON TRZECICH. Ustawodawstwa niektórych krajów nie dopuszczają zastrzeżeń dotyczących gwarancji wyraźnych lub domniemanych w odniesieniu do pewnych transakcji; w takiej sytuacji powyższe zdanie nie ma zastosowania.

Informacie te są okresowo aktualizowane, a zmiany zostaną ujęte w kolejnych wydaniach tej publikacji. Aby lepiej świadczyć swe usługi, Lenovo zastrzega sobie prawo do ulepszania i/lub modyfikowania produktów i oprogramowania opisanych w podręcznikach dołączonych do komputera oraz treści samych podręczników w dowolnym czasie, bez powiadamiania.

Interfejs oraz funkcje oprogramowania oraz konfiguracji sprzetu opisane w podrecznikach dołaczonych do komputera moga różnić się od faktycznej konfiguracji zakupionego komputera. Informacje o konfiguracji produktu znaleźć można w odpowiedniej umowie (o ile taka zawarto), na liście pakunkowej produktu lub uzyskać od sprzedawcy. Firma Lenovo ma prawo do stosowania i rozpowszechniania informacji przysłanych przez użytkownika w dowolny sposób, jaki uzna za właściwy, bez żadnych zobowiązań wobec ich autora.

Produkty opisane w niniejszym dokumencie nie są przeznaczone do zastosowań związanych z wszczepieniami lub podtrzymywaniem życia, gdzie niewłaściwe funkcjonowanie może spowodować uszczerbek na zdrowiu lub śmierć. Informacje zawarte w niniejszym dokumencie pozostają bez wpływu na dane techniczne produktów oraz gwarancje firmy Lenovo. Żadne z postanowień niniejszego dokumentu nie ma charakteru wyraźnej lub domniemanej licencji czy zabezpieczenia bądź ochrony przed roszczeniami w ramach praw własności intelektualnej firmy Lenovo lub stron trzecich. Wszelkie zawarte tu informacje zostały uzyskane w konkretnym środowisku i mają charakter ilustracyjny. Wyniki osiągane w innych środowiskach operacyjnych mogą być odmienne.

Firma Lenovo ma prawo do stosowania i rozpowszechniania informacji przysłanych przez użytkownika w dowolny sposób, jaki uzna za właściwy, bez żadnych zobowiązań wobec ich autora.

Wszelkie wzmianki w niniejszej publikacji na temat stron internetowych innych firm zostały wprowadzone wyłącznie dla wygody użytkownika i w żadnym wypadku nie stanowią zachęty do ich odwiedzania. Materiały dostępne na tych stronach nie wchodzą w skład materiałów opracowanych do tego produktu firmy Lenovo, a użytkownik może korzystać z nich na własną odpowiedzialność.

Wszelkie dane dotyczące wydajności zostały zebrane w kontrolowanym środowisku. Dlatego też rezultaty osiągane w innych środowiskach operacyjnych mogą być inne. Niektóre pomiary mogły być dokonywane na systemach będących w fazie rozwoju i nie ma gwarancji, że pomiary te wykonane na ogólnie dostępnych systemach dadzą takie same wyniki. Niektóre z pomiarów mogły być estymowane przez ekstrapolację. Rzeczywiste wyniki mogą być inne. Użytkownicy powinni we własnym zakresie sprawdzić odpowiednie dane dla ich środowiska.

Właścicielem praw autorskich do niniejszego dokumentu jest firma Lenovo. Nie jest on objety żadna licencia "open source", w tym żadnymi umowami dotyczącymi systemu Linux, które mogą towarzyszyć oprogramowaniu uwzględnionemu w tym produkcie. Lenovo może aktualizować ten dokument w dowolnym czasie bez powiadomienia.

W celu uzyskania najnowszych informacji lub w przypadku pytań lub uwag, skontaktuj się z lub odwiedź serwis WWW firmy Lenovo: https://pcsupport.lenovo.com

#### **Znaki towarowe**

LENOVO i logo LENOVO są znakami towarowymi firmy Lenovo. Intel, Optane i Thunderbolt są znakami towarowymi firmy Intel Corporation lub jej przedstawicielstw w Stanach Zjednoczonych lub w innych krajach. Microsoft, Windows i Cortana są znakami towarowymi grupy Microsoft. Wi-Fi i Wi-Fi Alliance są zastrzeżonymi znakami towarowymi Wi-Fi Alliance. USB-C jest znakiem towarowym USB Implementers Forum. Wszelkie inne znaki towarowe należą do odpowiednich właścicieli.

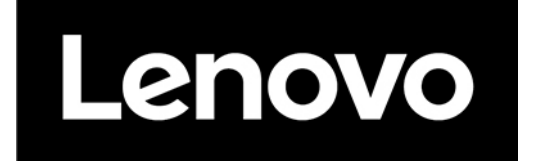